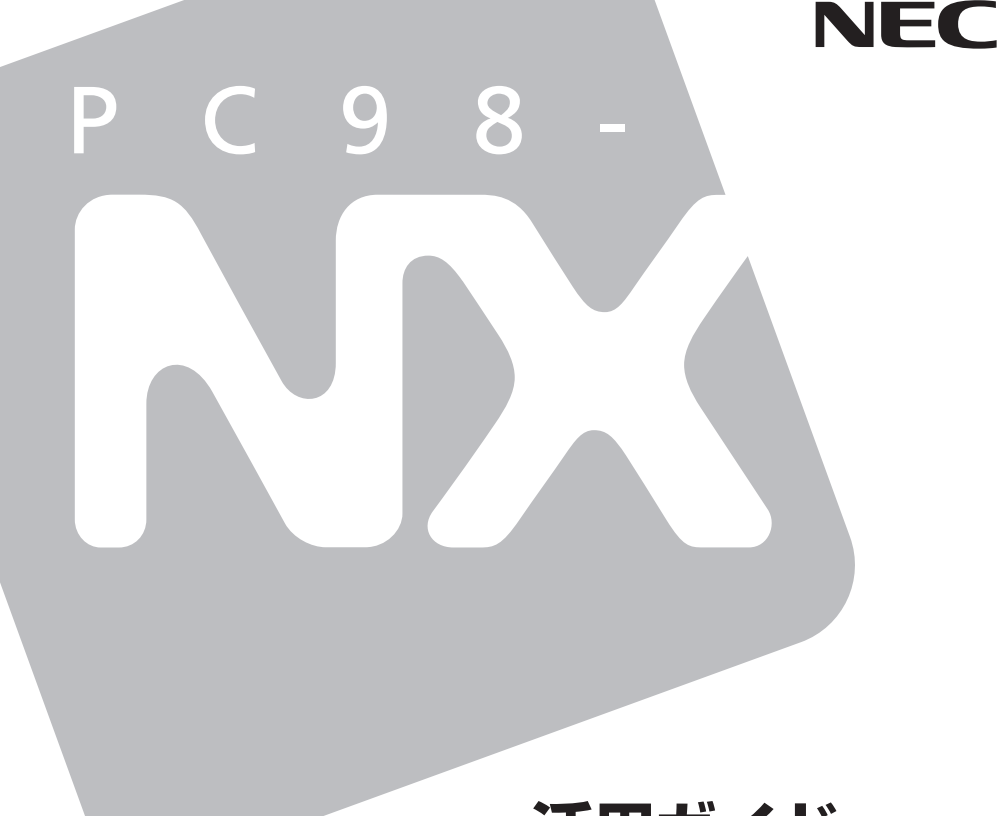

# **活用ガイド 再セットアップ編**

**PC98-NX シリーズ** Mate Mate R

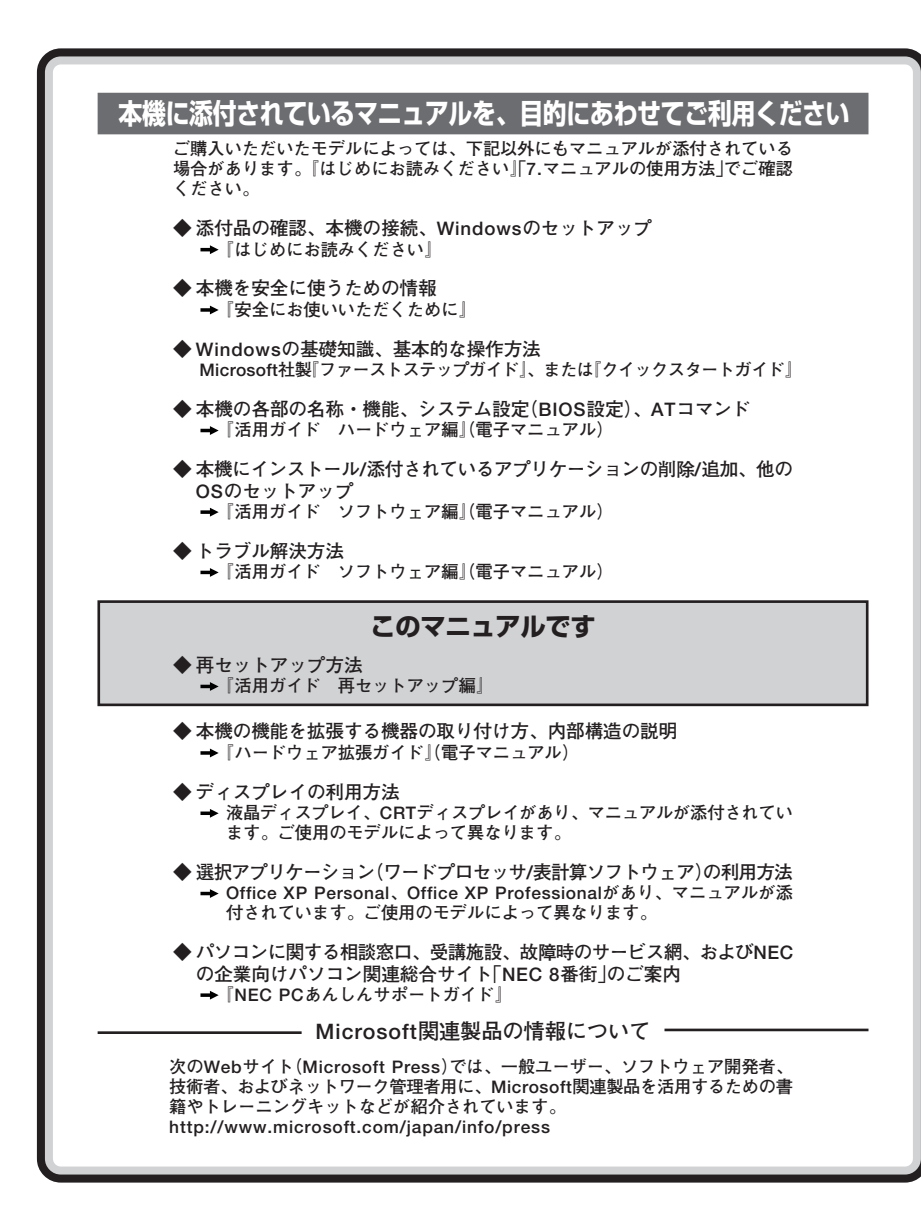

<span id="page-2-0"></span>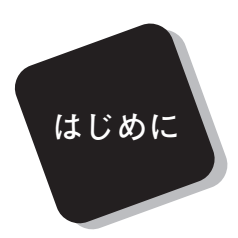

 **このマニュアルは、再セットアップ方法について説明 しています。**

 **このマニュアルは、フォルダやファイル、ウィンドウ など、Windowsの基本操作に必要な用語とその意味を 理解していること、また、それらを操作するためのマウ スの基本的な動作が一通りでき、Windowsもしくは添付 のアプリケーションのヘルプを使って操作方法を理解、 解決できることを前提に本機固有の情報を中心に書かれ ています。**

 **もし、あなたがパソコンにはじめて触れるのであれば、 上記の基本事項を関連説明書などで一通り経験してか ら、このマニュアルをご利用になることをおすすめしま す。**

 **選択アプリケーション、本機の仕様については、お客様 が選択できるようになっているため、各モデルの仕様に あわせてお読みください。**

 **仕様についての詳細は「Mate/Mate R電子マニュアル」 の「機能仕様一覧」をご覧ください。**

#### **2003年 6 月 初版**

#### <span id="page-3-0"></span>**このマニュアルの表記について**

#### **◆ このマニュアルで使用している記号**

and the control of the control of the control of

**このマニュアルで使用している記号や表記には、次のような意味があります。**

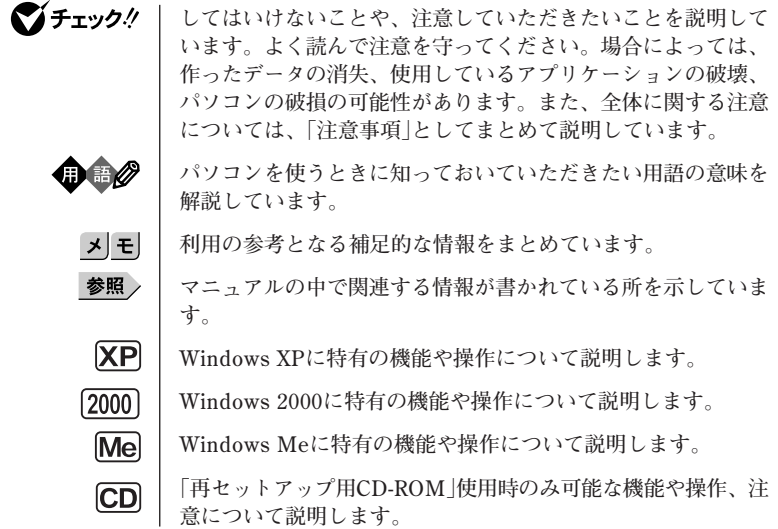

#### **◆ このマニュアルで使用している表記の意味**

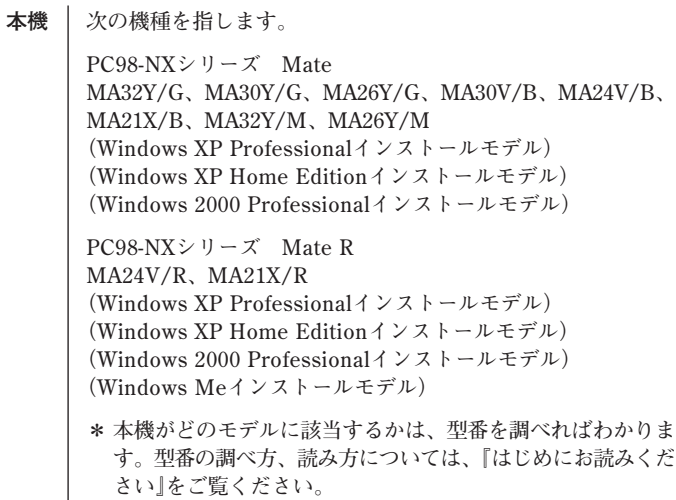

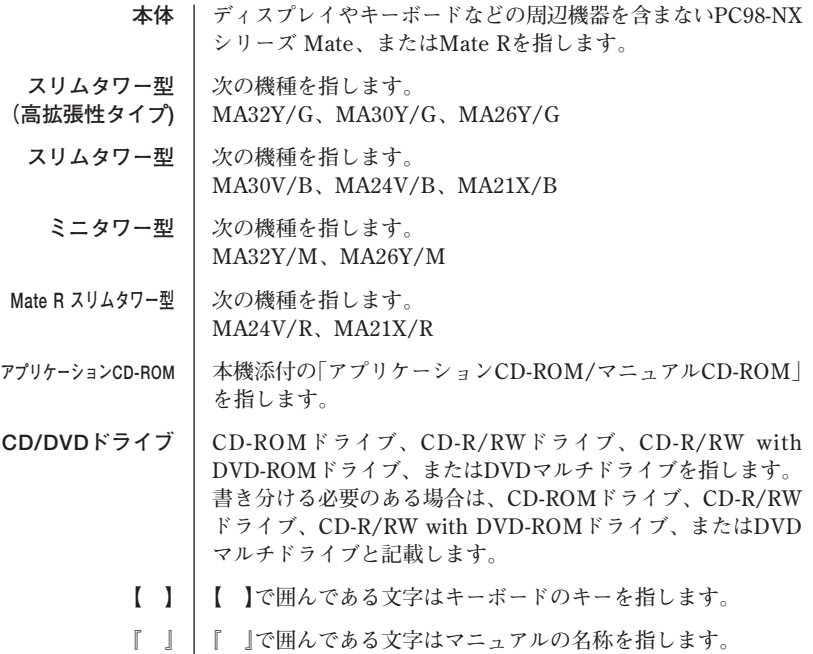

#### **◆ このマニュアルで使用しているアプリケーション名などの正式名称**

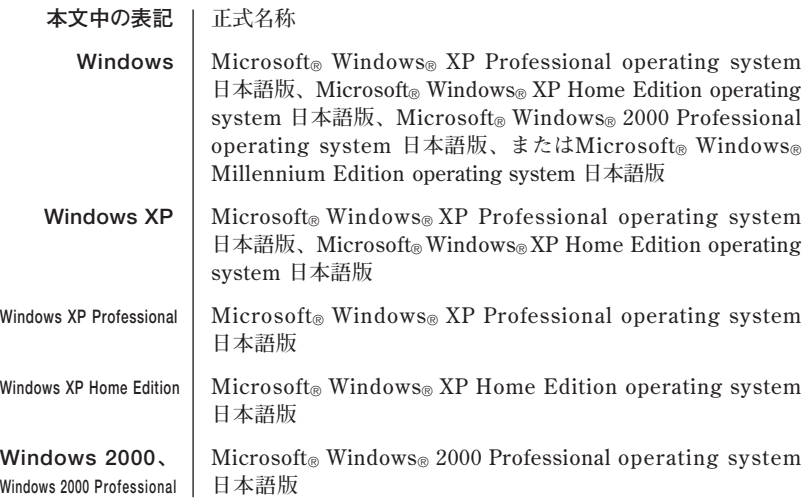

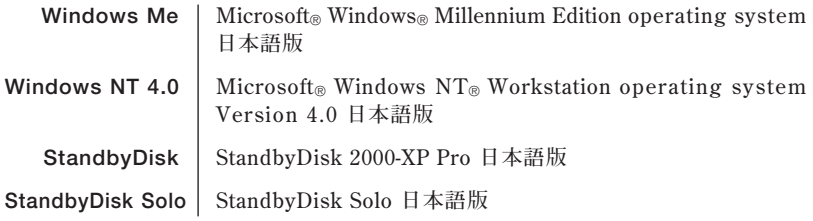

**◆このマニュアルで使用している画面** 

**・ このマニュアルに記載の画面は、実際のものとは多少異なることがあります。 また、特にことわりのない場合、「再セットアップ領域」を使用したWindows XP Professionalインストールモデルの画面を使用しています。**

#### <span id="page-6-0"></span>**ご注意**

- **(1) 本書の内容の一部または全部を無断転載することは禁じられています。**
- **(2) 本書の内容に関しては将来予告なしに変更することがあります。**
- **(3) 本書の内容については万全を期して作成いたしましたが、万一ご不審な点や誤り、記載もれ などお気付きのことがありましたら、ご購入元、またはNEC 121コンタクトセンターへご連 絡ください。落丁、乱丁本は、お取り替えいたします。**
- **(4) 当社では、本装置の運用を理由とする損失、逸失利益等の請求につきましては、(3)項にかか わらずいかなる責任も負いかねますので、あらかじめご了承ください。**
- **(5) 本装置は、医療機器、原子力設備や機器、航空宇宙機器、輸送設備や機器など、人命に関わ る設備や機器、および高度な信頼性を必要とする設備や機器などへの組み込みや制御等の使 用は意図されておりません。これら設備や機器、制御システムなどに本装置を使用され、人 身事故、財産損害などが生じても、当社はいかなる責任も負いかねます。**
- **(6) 本機の内蔵ハードディスクにインストールされている Windows XP、Windows 2000または Windows Meおよび本機に添付のCD-ROMは、本機のみでご使用ください。**
- **(7) ソフトウェアの全部または一部を著作権の許可なく複製したり、複製物を頒布したりすると、 著作権の侵害となります。**
- **(8) ハードウェアの保守情報をセーブしています。**
- **(9) 本書に記載されているWebサイトや連絡先は、2003年5月現在のものです。**

#### **■ 輸出に関する注意事項**

**本製品(ソフトウェアを含む)は日本国内仕様であり、外国の規格等には準拠していません。 本製品を日本国外で使用された場合、当社は一切責任を負いかねます。 また、当社は本製品に関し海外での保守サービスおよび技術サポート等は行っていません。**

**本製品の輸出(個人による携行を含む)については、外国為替および外国貿易法に基づいて経済産業 省の許可が必要となる場合があります。**

**必要な許可を取得せずに輸出すると同法により罰せられます。**

**輸出に際しての許可の要否については、ご購入頂いた販売店または当社営業拠点にお問い合わせく ださい。**

#### **■ Notes on export**

**This product (including software) is designed under Japanese domestic specifications and does not conform to overseas standards.**

**NEC\*1 will not be held responsible for any consequences resulting from use of this product outside Japan.**

**NEC\*1 does not provide maintenance service nor technical support for this product outside Japan.**

**Export of this product (including carrying it as personal baggage) may require a permit from the Ministry of Economy, Trade and Industry under an export control law. Export without necessary permit is punishable under the said law.**

**Customer shall inquire of NEC sales office whether a permit is required for export or not.**

**\*1: NEC Corporation, NEC Custom Technica, Ltd.**

**Microsoft、MS、MS-DOS、WindowsおよびWindowsのロゴは、米国Microsoft Corporationの 米国およびその他の国における商標または登録商標です。**

**その他、本マニュアルに記載されている会社名、商品名は各社の商標または登録商標です。**

©NEC Corporation, NEC CustomTechnica, Ltd. 2003

**日本電気株式会社、NECカスタムテクニカ株式会社の許可なく複製・改変などを行うことはできま せん。**

#### <span id="page-7-0"></span>**このマニュアルの構成・読み方**

- **ハードディスク内の「再セットアップ領域」に保存されている再セットアップ 用データ、または本機添付の「再セットアップ用CD-ROM」※を使って本機の システムを工場出荷時の状態に復元する方法などを説明しています。**
- **また、CD-R/RWドライブ、CD-R/RW with DVD-ROMドライブ、または DVDマルチドライブ搭載モデルをお使いの場合、「再セットアップ用CD-ROM」を作成することもできます。**
- **必ず「PART1 再セットアップする」の「システムを修復する」、「再セットアッ プについて」、および「再セットアップの準備」を読んだ後に、再セットアップ 方法を選択し、該当するページをご覧ください。**
- **また、このマニュアルは検索性を高めるため、目次の次に索引を記載してい ます。**
- 索引に載せてある用語は、目次、注意していただきたい内容(■ → 1 **用語( )、メモ( )を検索するのに都合の良い言葉を選んでいま す。**
- **※スマートセレクション、およびフリーセレクションで、「再セットアップ用 媒体」を選択した場合のみ添付されています。スマートセレクション、およ びフリーセレクションについては『はじめにお読みください』をご覧くださ い。**

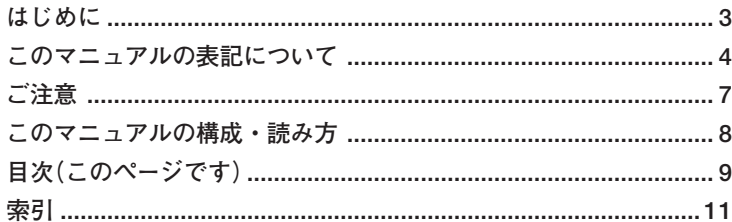

## 

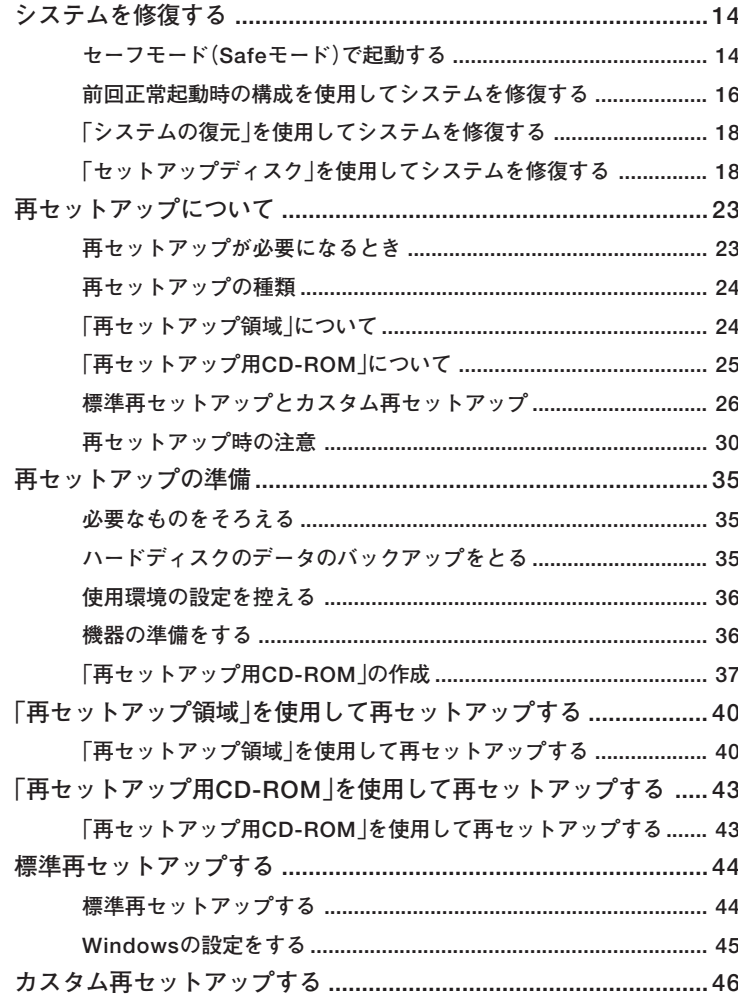

1

目次

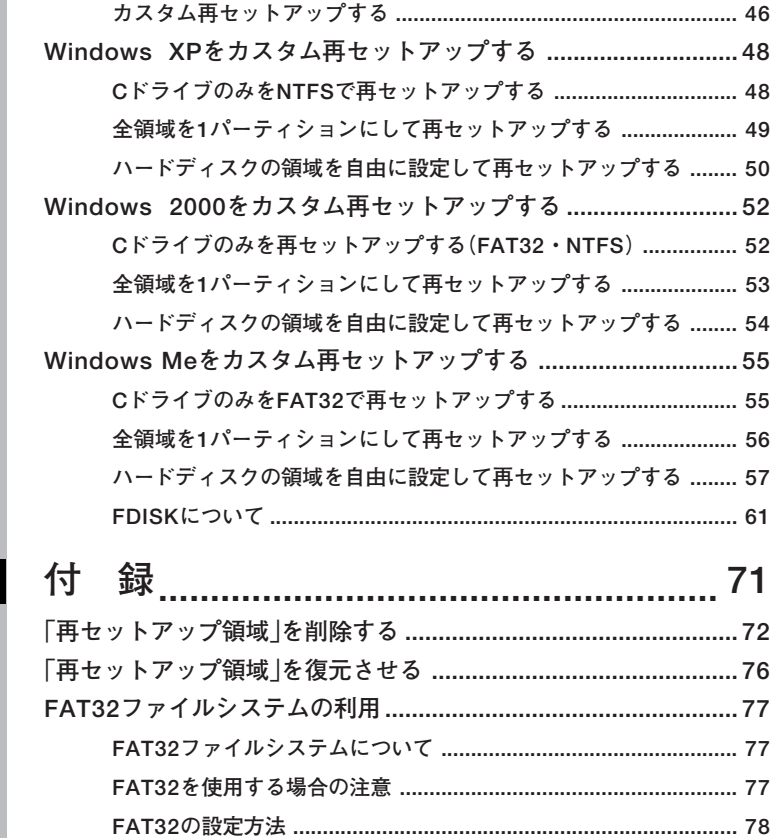

**PART**

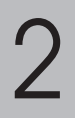

<span id="page-10-0"></span>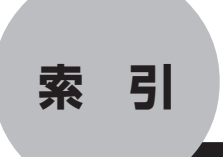

## **英数字**

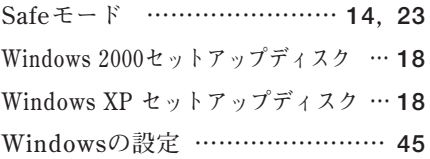

## **ア行**

**[アプリケーションを再セットアップする …](#page-44-0) 45**

## **カ行**

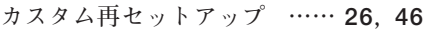

## **サ行**

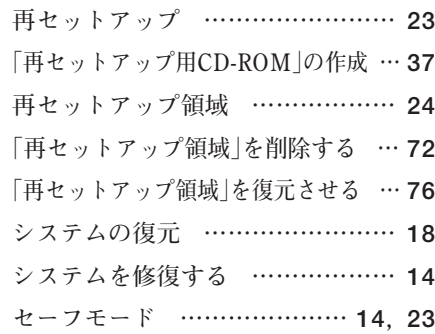

## **ハ行**

**[標準再セットアップ …………](#page-25-0) 26, [44](#page-43-0)**

### **ヤ行**

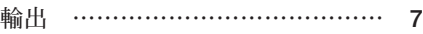

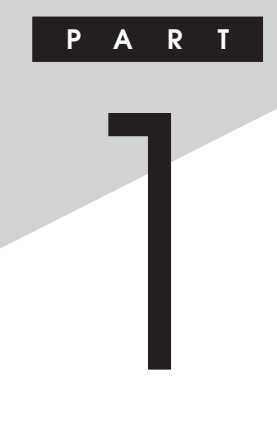

# <span id="page-12-0"></span>**再セットアップする**

**Windowsを再セットアップする方法について説明します。**

#### **この章の読み方**

**必ず「システムを修復する」「再セットアップについて」 、 、および「再セッ トアップの準備」を読んだ後に、再セットアップ方法を選択し、該当する ページをご覧ください。**

#### **この章の内容**

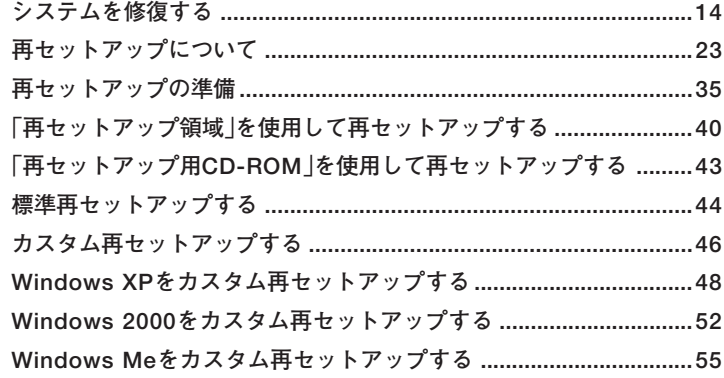

<span id="page-13-0"></span>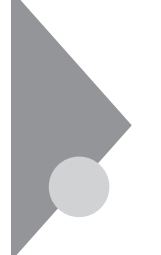

## **システムを修復する**

**ここでは、システム構成を変更したことで、正常にシステムが起動しなく なった場合の対処方法について説明しています。**

**システムの修復方法には、次の方法があります。どの方法を使うかはシス テムの状況により異なりますので、次の順番で簡単な方法から試してく ださい。**

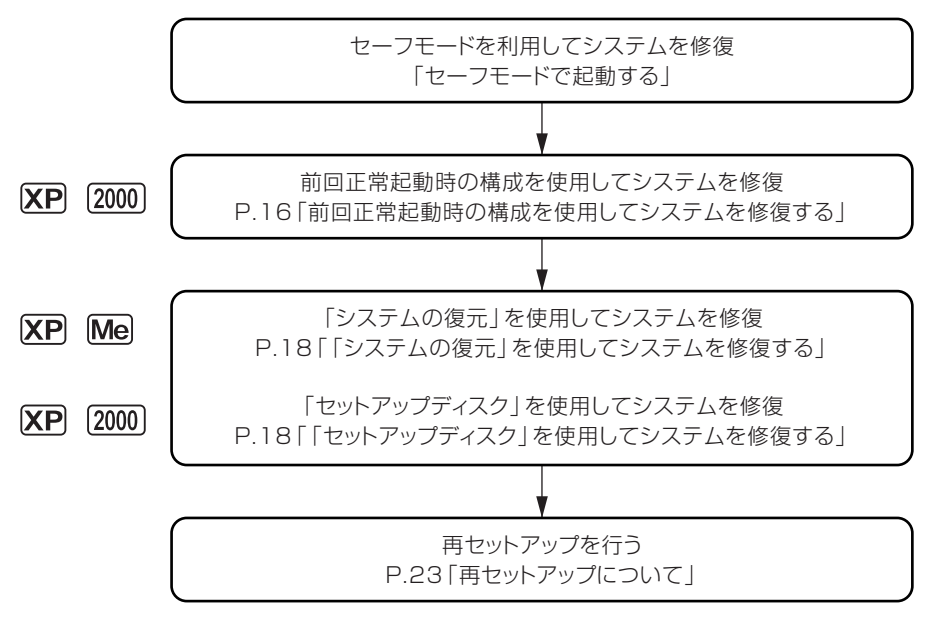

**使用しないアプリケーションを削除したい場合や、削除したアプリケー ションを再追加したい場合、また、Windows を再セットアップした後に アプリケーションを追加したい場合は、『活用ガイド ソフトウェア編』 の「アプリケーションの概要と削除/追加」をご覧ください。**

#### aaaaaaaaaaaaaaaa **セーフモード(Safeモード)で起動する**

**セーフモード(Safeモード)はWindowsの正常な起動を行えるようにす るための、特殊な診断モードです。以下の手順でセーフモード(Safeモー ド)を起動させてください。**

- **<sup>1</sup> XP ■Windows XPの場合**
	- **1 Windows XPを起動する**
	- **2 〈スリムタワー型(高拡張性タイプ)、スリムタワー型、ミニタ ワー型の場合〉 「NEC」のロゴ画面が表示されたら、「Windows拡張オプション メニュー」が表示されるまで、数回【F8】を押す 〈Mate R スリムタワー型の場合〉 「NEC」のロゴ画面が表示されたら、「Windows拡張オプション メニュー」が表示されるまで、数回【F5】を押す**
	- **3 「Windows拡張オプションメニュー」が表示されたら、「セーフ モード」を選択し、【Enter】を押す**
	- **4 「オペレーティングシステムの選択」の画面が表示された場合 は、【Enter】を押す**
	- **5 「Windowsへログオン」の画面が表示された場合は、パスワー ドを入力し、「OK」ボタンをクリック セーフモードが起動します。**
- ■Windows 2000の場合 [2000]
	- **1 Windows 2000を起動する**
	- **2 「Windows 2000の問題解決と拡張起動オプションについて は、F8キーを押してください。」と表示されたら、【F8】を押す**
	- **3 Safeモードの起動オプションを選択し、【Enter】を押す Safeモードが起動します。**
- **■Windows Meの場合** Mel.
	- **1 Windows Meを起動する**
	- **2 「NEC」のロゴの画面が表示されたら、すぐに【Ctrl】を 「Microsoft Windows Millennium Startup Menu」が表示 されるまで押し続ける**

#### <span id="page-15-0"></span>**3 「3.Safe mode」を選択し、【Enter】を押す**

**セーフモードが起動し、「ヘルプとサポート」が表示されます。 セーフモードを起動して解決できる問題は、ネットワークまたはハード ウェアの設定に問題がある場合です。コントロールパネルで設定を確認 してから、Windows Meを再起動してください。**

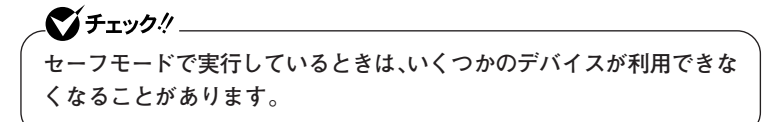

#### aaaaaaaaaaaaaaaa **前回正常起動時の構成を使用してシステムを修復する**

**システムを変更した後で、Windowsが起動できなくなった場合は、前回 正常起動時の構成を使用して、問題を解決することができます。**

マイチェックリ

- **・ 前回システムが正常に起動したとき以降に行った構成の変更は、すべ て破棄されます。**
- **・ 構成変更後2回以上正常に起動した後では、その変更前の構成には戻 りません。**

**前回正常起動時の構成を使用する場合は、次の手順で行います。**

- **XP ■Windows XPの場合**
	- **1 問題があるWindows XPを起動する**
	- **2 〈スリムタワー型(高拡張性タイプ)、スリムタワー型、ミニタ ワー型の場合〉 「NEC」のロゴ画面が表示されたら、「Windows拡張オプション メニュー」が表示されるまで、数回【F8】を押す 〈Mate R スリムタワー型の場合〉 「NEC」のロゴ画面が表示されたら、「Windows拡張オプション メニュー」が表示されるまで、数回【F5】を押す**
	- **3 「Windows拡張オプションメニュー」が表示されたら、「前回正 常起動時の構成」を選択し、【Enter】を押す**
- **4 「オペレーティングシステムの選択」の画面が表示された場合 <sup>1</sup> は、【Enter】を押す**
- **5 「ハードウェアプロファイル/構成の回復メニュー」の画面が表 示された場合は、【L】を押し、【Enter】を押す これで、前回正常起動時の構成を使用してWindows XPが起動し ます。**
- ■Windows 2000の場合 [2000]
	- **1 問題があるWindows 2000を起動する**
	- **2 画面に「Windows 2000の問題解決と拡張起動オプションにつ いては、F8キーを押してください。」の文字が表示されたら、 【F8】を押す**
	- **3 「Windows 2000拡張オプションメニュー」が表示されたら、 「前回正常起動時の構成」を選択し、【Enter】を押す**
	- **4 「オペレーティングシステムの選択」の画面で、【Enter】を押す 「ハードウェアプロファイル/構成の回復メニュー」の画面が表示 されます。**
		- **このメニューでは次のいずれかを選択できます。**
		- **・ 本機の起動時に使われるハードウェアプロファイルの選択**
		- **・ 前回正常起動時の構成の切り替え**
		- **・ 本機の再起動**
	- **5 ここでは、前回正常起動時の構成を使用して、問題が発生する 前の構成でWindows 2000を再起動するので、【L】を押し、 【Enter】を押す**

#### <span id="page-17-0"></span>**「システムの復元」を使用してシステムを修復する**

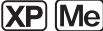

**XP 「復元ポイント」と呼ばれるバックアップデータを利用して、システムを 復元します。**

**Windowsが正常に起動しない場合は、セーフモードで起動した後、「シス テムの復元」を行ってください。**

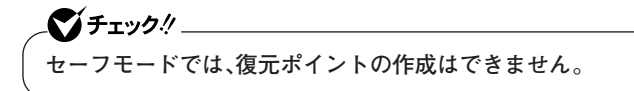

**「システムの復元」「復元ポイント」 、 の詳細については「ヘルプとサポー ト」をご覧ください。**

#### 「セットアップディスク」を使用してシステムを修復する

**XP ファイルなどの破損により、Safeモードや前回正常起動時の構成を使用 してもWindowsが正常に起動しなかった場合は、「Windows XP セット アップディスク」、または「Windows 2000セットアップディスク」を作成 し、システムを修復してください。 Windows XPをお使いの場合は、「「Windows XP セットアップディスク」 の作成」へ、Windows 2000をお使いの場合は、「「Windows 2000 セット**

> **アップディスク」の作成」(P.20)へ進んでください。 ◎「Windows XP セットアップディスク」の作成**

#### ●■チェック!! \_

**「Windows XP セットアップディスク」を作成するには、1.44MB フォーマット済のフロッピーディスクが6枚必要です。また、Microsoft 社ホームページからダウンロードを行うための、インターネット接続 環境が必要です。**

**1 インターネットに接続し、Microsoft社の次の場所にアクセス する**

#### **〈Windows XP Professionalの場合〉**

**http://www.microsoft.com/downloads/release.asp? ReleaseID=33306**

**〈Windows XP Home Editionの場合〉**

**http://www.microsoft.com/downloads/release.asp? ReleaseID=33305**

## **2 掲載されているプログラムをダウンロードし、実行する <sup>1</sup>**

**画面の指示に従って「Windows XP セットアップディスク」の作成 を行ってください。「Windows XP セットアップディスク」の作成 が終了したら、作成した「Windows XP Setup Boot Disk」をフロッ ピーディスクドライブに挿入してください。**

- **3 「スタート」ボタン→「コマンドプロンプト」を起動する**
- **4 次のコマンドを実行する A:【Enter】 expand -r txtsetup.si\_ .【Enter】 del txtsetup.si\_【Enter】 exit【Enter】**
- **5 メモ帳を起動し、「Windows XP Setup Boot Disk」内の 「txtsetup.sif」を開く**
- **6 [SetupData]セクションに次の修正を加えて、上書き保存する [SetupData] SetupSourceDevice = ¥device¥harddisk0¥partition1(行 の追加)**

**SetupSourcePath = "¥Windows"**

●メチェック〃

**この記述はi386フォルダのある場所を指定するものです。i386フォルダ を元の場所から移動した場合は、記述を変更してください。 harddisk は、ハードディスクの番号です(0から始まります) partition は、パーティションの番号です(1から始まります) ハードディスク、パーティションの番号は、「スタート」ボタン→「コント ロールパネル」→「パフォーマンスとメンテナンス」→「管理ツール」→「コ ンピュータの管理」→「記憶域」→「ディスクの管理」で確認してください。**

**以上で「Windows XP セットアップディスク」の作成は終了です。 次に「「回復コンソール」の開始」(P.20)へ進んでください。**

**◎「回復コンソール」の開始**

- **1 本機の電源を入れ、すぐにフロッピーディスクドライブに 「Windows XP Setup Boot Disk」をセットする**
- **2 画面の指示に従って、セットアップディスクを入れ替える**
- **3 「セットアップの開始」の画面が表示されたら、Windows XPを セットアップするか、Windows XPを修復するかを指定するよ う聞かれるので、【R】を押して修復を選択する**
- **4 キーボードの選択画面になるので、画面の指示に従ってキー ボードの選択を行う**
- **5 回復コンソールが起動する**
- **6 回復コンソールのコマンドを用いて修復を行う**

**以上でシステム修復作業は終了です。**

**◎「Windows 2000 セットアップディスク」の作成**

■チェック!!\_

**「Windows 2000セットアップディスク」を作成するには、1.44MB フォーマット済のフロッピーディスクが4枚必要です。**

- **1 「スタート」ボタン→「ファイル名を指定して実行」をクリック**
- **2 「名前」に「C:¥BOOTDISK¥MAKEBT32.EXE A:」と入力し、 「OK」ボタンをクリック**

●■チェック!′ \_\_\_

**BOOTDISKフォルダをCドライブから移動した場合は、移動したドライ ブ名に読み替えてください。**

**画面の指示に従って「Windows 2000 セットアップディスク」の作 成を行ってください。セットアップディスクの作成が終了したら、 作成した「Windows 2000 Setup Boot Disk」をフロッピーディス クドライブに挿入してください。**

 $3$  メモ帳を起動し、AドライブのTXTSETUP.SIFを開く

**4 [SetupData]セクションに次の文を追加して、上書き保存する [SetupData]**

**SetupSourceDevice = ¥device¥harddisk0¥partition1**

マイチェックリ **この記述はi386フォルダのある場所を指定するものです。修復セット アップを行う場合、i386フォルダはルートになければなりません。i386 フォルダを移動する場合は注意してください。i386フォルダをCドライ ブから移動した場合は、記述を変更してください。 harddiskは、ハードディスクの番号です(0から始まります) partitionは、パーティションの番号です(1から始まります) ハードディスク、パーティションの番号は、「スタート」ボタン→「設定」→ 「コントロールパネル」→「管理ツール」→「コンピュータの管理」→「記憶 域」→「ディスクの管理」で確認してください。**

**以上で「Windows 2000 セットアップディスク」の作成は終了です。 次に「「システム修復/回復コンソール」の開始」へ進んでください。**

**◎「システム修復/回復コンソール」の開始**

**システムの修復方法には、「システム修復ディスク」を使用する方法と、 「回復コンソール」を使用してシステムを修復する方法があります。詳細 についてはWindows 2000のヘルプをご覧ください。**

- **1 本機の電源を入れ、すぐにフロッピーディスクドライブに 「Windows 2000 Setup Boot Disk」をセットする**
- **2 画面の指示に従って、セットアップディスクを入れ替える**
- **3 「セットアップへようこそ」の画面でWindows 2000をセット アップするか、Windows 2000を修復するのかを指定するよう 聞かれるので、【R】を押して修復を選択する**
- **4 キーボードの選択画面になるので、画面の指示に従ってキー ボードの選択を行う**

**5 「Windows 2000修復 オプション」の画面になり、回復コン ソールかシステム修復処理かを指定するよう聞かれるので、回 復コンソールを使用する場合は【C】を、システム修復処理を使 用する場合は【R】を押す**

**6 画面の指示に従い、修復を行う**

 $\mathcal{L}$ チェック $\mathcal{Y}$ 

- **・「システム修復ディスク」をバックアップ目的に使用することはでき ません。**
- **・ Windows 2000のrepairフォルダ内の情報ならびに「システム修復 ディスク」の情報は、常に最新の情報になるようにしてください。最新 の構成情報がシステム修復時に反映されていないと、修復時に予期せ ぬエラーを引き起こす場合があります。**

**以上でシステム修復作業は終了です。**

## <span id="page-22-0"></span>**再セットアップについて <sup>1</sup>**

**再セットアップを行うと、こわれてしまった本機のシステムを復旧させ ることができますがハードディスクに保存したファイルは消えてしまい ます。時間もかかる作業なので再セットアップが必要かどうかをよく確 認してから始めてください。**

#### aaaaaaaaaaaaaaaa **再セットアップが必要になるとき**

**次のようなとき、本機の再セットアップが必要です。**

#### **1. トラブルによるシステムの復旧をするため**

- **・ 電源を入れても電源ランプは点灯するが、Windowsが動作しない。**
- **・ ハードディスク内のプログラムが正常に動作しない。**
- **・ ハードディスク内のシステムファイルを誤って消してしまった。**
- **・ システムの修復を行っても問題が解決できない。**
- **・ セーフモード(Safeモード)で起動しても問題が解決できない。**

#### **2. ハードディスクの設定を変更するため**

- **・ Cドライブの容量を変更したい。**
- **・ ハードディスクを1つのパーティションにしたい。**

#### **3. Windowsの設定を変更するため**

- **・ Windowsを工場出荷時の状態に戻したい。**
- **・ 登録した名前を変更したい。**

#### **4. ハイパー・スレッディング・テクノロジの設定を変更するため**

- **・ ハイパー・スレッディング・テクノロジを有効にしたい。**
- **・ ハイパー・スレッディング・テクノロジを無効にしたい。**

#### **毎日グ** 再セットアップ

**本機のシステムがこわれてしまったときに、「再セットアップ領域」、また は「再セットアップ用CD-ROM」に入っているデータをもとに、工場出荷 時と同じ状態に戻す作業のことです。**

**ハードディスクの構成を変えるときも、ハードディスクをフォーマット (初期化)し直すとシステムが消えてしまうので、再セットアップが必要 です。**

#### <span id="page-23-0"></span>aaaaaaaaaaaaaaaa **再セットアップの種類**

**再セットアップには内蔵ハードディスク内の「再セットアップ領域」を使 用した再セットアップと「再セットアップ用CD-ROM」を使用した再セッ トアップ方法があり、それぞれに標準再セットアップモードとカスタム 再セットアップモードがあります。 ここでは全ての再セットアップの種類とオプション(2台目の内蔵ハード ディスクのフォーマット)について説明します。**

#### **「再セットアップ領域 について**

**ハードディスク内の「再セットアップ領域」にある再セットアップ用デー タを使用して、本機を再セットアップします。**

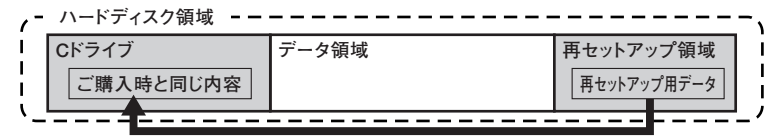

**ハードディスク内の再セットアップ用データを使って再セットアップ�**

●メチェック!!\_ **・「再セットアップ領域」を削除してしまうと、この方法では再セット アップできなくなり、「再セットアップ領域」を復元させるためには 「再セットアップ用CD-ROM」を使用して標準再セットアップする必 要があります。「再セットアップ用CD-ROM」が添付されていないモ デルの場合は、「再セットアップ用CD-ROM」を入手(作成、または購 入)するまでは「再セットアップ領域」は削除しないでください。 ・「再セットアップ領域」を削除したい場合は、「PART2 付録」の「「再 セットアップ領域」を削除する」(P.72)をご覧ください。**

#### <span id="page-24-0"></span>**「再セットアップ用CD-ROM」について**

**ハードディスクの領域を自由に(「再セットアップ領域」を含む)使用した い、または全領域を1パーティションにしたい場合は、「再セットアップ 用CD-ROM」を使用して再セットアップしてください。**

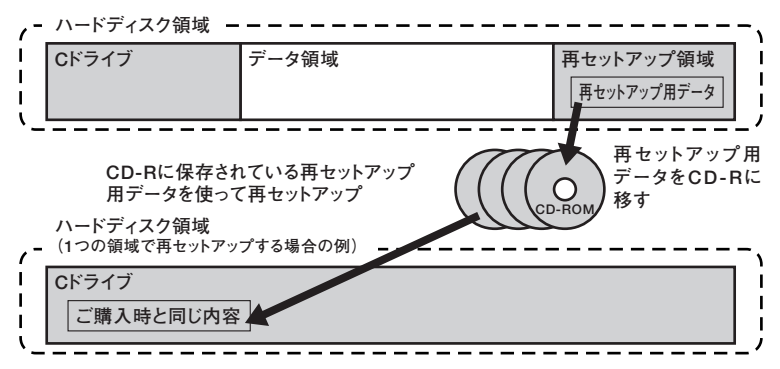

**CD-R/RWドライブ、CD-R/RW with DVD-ROMドライブ、またはDVD マルチドライブ搭載モデルをお使いの場合は、「再セットアップ用CD-ROM」を作成することができます。**

**また、「再セットアップ用CD-ROM」は購入することもできます。(有料) お買い求めの際は、以下の「PC98-NXシリーズ メディアオーダーセン ター」のホームページにアクセスしてください。**

 **PC98-NXシリーズ メディアオーダーセンター**

 **http://nx-media.ssnet.co.jp**

**「再セットアップ用CD-ROM」を作成する場合は、「再セットアップの準 備」の「「再セットアップ用CD-ROM」の作成」(P.37)をご覧ください。**

#### <span id="page-25-0"></span>**標準再セットアップとカスタム再セットアップ**

**◎標準再セットアップ**

**1台目の内蔵ハードディスクドライブをすべて工場出荷時と同じ状態に 戻します。2台目の内蔵ハードディスクドライブを増設している場合、そ のドライブの内容は保持されます。初心者の方およびハードディスクに ついて知識のない方は、必ずこの方法で再セットアップしてください。**

#### マイチェック!!

**「再セットアップ用CD-ROM」を使用して標準再セットアップした場合 は、「再セットアップ領域」も復元されます。「再セットアップ領域」を復元 させたい場合はこの方法で再セットアップしてください。**

**◎カスタム再セットアップ**

**Cドライブのみを再セットアップしたい、Cドライブの容量を変更したい 場合は、この方法で再セットアップしてください。 使用しているオペレーティングシステムにより、選択できる再セット アップ方法が異なります。**

**以降の説明をご覧になり、再セットアップ方法を選択してください。**

**XP 〈Windows XPの場合〉**

**次の方法から再セットアップ方法を選択してください。**

**■CドライブのみをNTFSで再セットアップする 1台目の内蔵ハードディスクドライブのCドライブのみをNTFSで再 セットアップします。**

**Dドライブ以降はフォーマットされず、データを残しておくことがで きます。**

**2台目の内蔵ハードディスクドライブを増設している場合、そのドライ ブの内容は保持されます。**

**■全領域を1パーティションにして再セットアップする**  $CD<sub>1</sub>$ 

#### ご チェック!⁄ ─

**「再セットアップ用CD-ROM」を使用して再セットアップする場合のみ 選択することができます。また、この方法で再セットアップした場合、「再 セットアップ領域」は削除されますので、ご注意ください。**

**<sup>1</sup> 1台目の内蔵ハードディスクドライブの全領域を1つのパーティション (NTFS)にして再セットアップします。Cドライブのハードディスク容 量を最大にすることができます。**

**1台目の内蔵ハードディスクドライブの内容はすべて消えます。必ず データのバックアップを行ってください。**

**2台目の内蔵ハードディスクドライブを増設している場合、そのドライ ブの内容は保持されます。**

**■ハードディスクの領域を自由に設定して再セットアップする (ユーザー設定による再セットアップ)**

**1台目の内蔵ハードディスクドライブの領域を1GB単位(NTFS)で 5GBから自由に設定して再セットアップします。**

**2台目の内蔵ハードディスクドライブを増設している場合、そのドライ ブの内容は保持されます。**

#### ●メチェック!!

- **・「再セットアップ用CD-ROM」を使用してこの方法で再セットアップ した場合、「再セットアップ領域」は削除されますので、ご注意ください。**
- **・ ハードディスクの記憶容量は、1Mバイト=1,000,000バイト、1Gバ イト=1,000,000,000バイトで計算したときのM、Gバイト値を示し てあります。OSによっては、1M バイト=1,048,576バイトでMバイ ト値を、1Gバイト=1,073,741,824バイトでGバイト値を計算して いますので、この値よりも小さな値で表示されます。**
- **〈Windows 2000の場合〉** [2000] **次の方法から再セットアップ方法を選択してください。**

#### **■Cドライブのみを再セットアップする(FAT32・NTFS)**

**1台目の内蔵ハードディスクドライブのCドライブのみをFAT32、また はNTFSで再セットアップします。再セットアップの途中でFAT32か NTFSのどちらで再セットアップするかを選択します。**

**Dドライブ以降はフォーマットされず、データを残しておくことがで きます。**

**2台目の内蔵ハードディスクドライブを増設している場合、そのドライ ブの内容は保持されます。**

**■全領域を1パーティションにして再セットアップする**  $CD<sub>1</sub>$ 

●■チェック!/\_\_\_\_\_

**「再セットアップ用CD-ROM」を使用して再セットアップする場合のみ 選択することができます。また、この方法で再セットアップした場合、「再 セットアップ領域」は削除されますので、ご注意ください。**

**1台目の内蔵ハードディスクドライブの全領域を1つのパーティション (NTFS)にして再セットアップします。Cドライブのハードディスク容 量を最大にすることができます。**

**1台目の内蔵ハードディスクドライブの内容はすべて消えます。必ず データのバックアップを行ってください。**

**2台目の内蔵ハードディスクドライブを増設している場合、そのドライ ブの内容は保持されます。**

**■ハードディスクの領域を自由に設定して再セットアップする (ユーザー設定による再セットアップ) 1台目の内蔵ハードディスクドライブの領域を1GB単位(NTFS)で 3GBから自由に設定して再セットアップします。 2台目の内蔵ハードディスクドライブを増設している場合、そのドライ ブの内容は保持されます。**

#### グチェック!!

- **・「再セットアップ用CD-ROM」を使用してこの方法で再セットアップ した場合、「再セットアップ領域」は削除されますので、ご注意ください。**
- **・ ハードディスクの記憶容量は、1Mバイト=1,000,000バイト、1Gバ イト=1,000,000,000バイトで計算したときのM、Gバイト値を示し てあります。OSによっては、1M バイト=1,048,576バイトでMバイ ト値を、1Gバイト=1,073,741,824バイトでGバイト値を計算して いますので、この値よりも小さな値で表示されます。**

#### **<Windows Meの場合>** lMel

**次の方法から再セットアップ方法を選択してください。**

#### **■CドライブのみFAT32で再セットアップする 1台目の内蔵ハードディスクドライブのCドライブのみをFAT32で再 セットアップします。CドライブがFAT16の場合は、FAT32に変換して 再セットアップします。Dドライブ以降はフォーマットされず、データ を残しておくことができます。 2台目の内蔵ハードディスクを増設している場合、そのドライブの内容 は保持されます。**

**28 再セットアップについて**

■全領域を1パーティションにして再セットアップする **■** 

●メチェック!/\_\_\_\_\_

 $CD$ 

**「再セットアップ用CD-ROM」を使用して再セットアップする場合のみ 選択することができます。また、この方法で再セットアップした場合、「再 セットアップ領域」は削除されますので、ご注意ください。**

**1台目の内蔵ハードディスクドライブの全領域を1つのパーティション (FAT32)にして再セットアップします。Cドライブのハードディスク 容量を最大にすることができます。自動的にFAT32になりますので、利 用する前に、「PART2 付録」の「FAT32ファイルシステムの利用」 (P.77)をご覧ください。**

**1台目の内蔵ハードディスクドライブの内容はすべて消えます。必ず データのバックアップを行ってください。**

**また、2台目の内蔵ハードディスクを増設している場合、そのドライブ の内容は保持されます。**

**■ハードディスクの領域を自由に設定して再セットアップする (ユーザー設定による再セットアップ) 1台目の内蔵ハードディスクドライブの領域を自由に設定して再セッ**

**トアップすることができます。**

**Cドライブのハードディスク領域を変更したいときは、次の2通りのど ちらかの方法で再セットアップしてください。**

**〈GB単位で指定する〉**

**1台目の内蔵ハードディスクドライブの領域を1GB単位(FAT32)で 2GBから自由に設定して再セットアップすることができます。 また、2台目の内蔵ハードディスクドライブを増設している場合、そ のドライブの内容は保持されます。**

#### マイチェック.!! \_\_

■■チェック!!\_

**「再セットアップ用CD-ROM」を使用してこの方法で再セットアップし た場合、「再セットアップ領域」は削除されますので、ご注意ください。**

**〈FDISKコマンドを使用する〉**  $CD<sub>1</sub>$ 

**「再セットアップ領域」が存在しない場合のみ選択することができます。**

<span id="page-29-0"></span>**内蔵ハードディスクドライブの領域をFDISKコマンドを使用して 確保します。**

**FDISKを使用しますので、ハードディスクの領域を自由に確保する ことができます。**

**領域を削除する際には、必要なデータのバックアップを忘れずに 行ってください。**

#### $\times$   $\pm$

**FAT16ファイルシステムを利用したい場合は「FDISKコマンドを使用す る」で再セットアップしてください。**

#### ● チェック!/ \_\_

**ハードディスクの記憶容量は、1Mバイト=1,000,000バイト、1Gバイト =1,000,000,000バイトで計算したときのM、Gバイト値を示してあり ます。OSによっては、1M バイト=1,048,576バイトでMバイト値を、1G バイト=1,073,741,824バイトでGバイト値を計算していますので、こ の値よりも小さな値で表示されます。**

#### **◎2台目の内蔵ハードディスクのフォーマット**

**再セットアップでは2台目の内蔵ハードディスクはフォーマットされま せん。2台目の内蔵ハードディスクをフォーマットしたい場合は、再セッ トアップモード選択画面で「2台目の内蔵ハードディスクのフォーマッ ト」を選択し、フォーマットしたあとは「標準再セットアップ」または「カ スタム再セットアップ」を行ってください。**

#### **再セットアップ時の注意**

**再セットアップを行うときには必ず次の注意事項を守ってください。**

#### **◎マニュアルに記載されている手順どおりに行う**

**再セットアップを行うときは、必ずこのマニュアルに記載の手順を守っ てください。手順を省略したりすると、正しく再セットアップをすること ができません。また、画面で指示された以外のキーを押したり、スイッチ の操作をすると、正しく再セットアップできない場合があります。**

### **1 ◎再セットアップは途中でやめない**

**いったん再セットアップをはじめたら、再セットアップの作業を絶対に 中断しないでください。作業を中断すると故障の原因となります。必ず最 後まで通して行ってください。万が一再セットアップの作業を中断して しまった場合は、正しく再セットアップされていない可能性があるので、 再セットアップを最初からやりなおしてください。**

#### **◎Windowsの設定をするときは長時間放置しない**

**Windowsの設定をする際に、キー操作の必要な画面では長時間放置しな いでください。**

#### **◎再セットアップ後の状態について**

**購入後にインストールしたアプリケーションや作成されたデータは復元 されません。インストールしなおしてください。また、再セットアップ後 に周辺機器の設定はすべて初期状態になります。もう一度設定しなおし てください。**

#### ■ヺ゙ヂェック!!\_

**Cドライブ以外のドライブにアプリケーションが残っていても、そのア プリケーションは再インストールが必要になる場合があります。アプリ ケーションがうまく動作しなくなった場合には、再セットアップ後にア プリケーションを再インストールしてください。**

#### **◎ハイパー・スレッディング・テクノロジについて**

**スリムタワー型(高拡張性タイプ)、ミニタワー型をお使いの方でハイ パー・スレッディング・テクノロジの有効/無効を変更する場合は、再セッ トアップを行う前にBIOSセットアップユーティリティの設定(スリムタ ワー型(高拡張性タイプ)は「Advanced」、ミニタワー型は「Main」の 「Processor Settings」)を次のように変更してください。**

#### **〈有効にする場合〉**

**「Hyper-Threading Technology」:「Enabled」**

#### **〈無効にする場合〉**

**「Hyper-Threading Technology」:「Disabled」**

#### **◎起動ハードディスクドライブをダイナミックディスクにした場合の注意**

- **・「標準再セットアップ」以外は正しく再セットアップすることができま せん。**
- **・ 再セットアップを行った後、ダイナミックディスクドライブ上のデー タにアクセスできなくなります。再セットアップする前にダイナミッ クディスクドライブにある必要なデータをバックアップしたあと、再 セットアップしてください。**
- **・ 内蔵ハードディスクドライブの再セットアップ領域を使って再セット アップできなくなります。再セットアップ領域を使って再セットアッ プをする場合は、「アプリケーションCD-ROM」から起動して、「再セッ トアップ領域を復元」を選択して、再セットアップを行ってください。 「再セットアップ用CD-ROM」を使用して再セットアップする場合は 問題ありません。**
- **・ 増設したハードディスクがダイナミックディスクになっている場合は 必要なデータをバックアップしたあと、Windows上でベーシックディ スクに変更してから再セットアップを行ってください。**

#### **◎起動ハードディスクドライブに拡張パーティションを作成した場合の注意**

**再セットアップする前に拡張パーティションにある必要なデータをバッ クアップしたあと、拡張パーティションを削除してから再セットアップ してください。また、再セットアップ中に「無効なメディアの種類です」と 表示された場合は「中止」を選択し、処理を継続してください。**

#### **◎起動ハードディスクドライブの最後尾に未割り当て領域が存在する場 合の注意**

**この未割り当て領域にはパーティションを作成しないでください。作成 してしまった場合は、再セットアップを開始する前に、必要なデータを バックアップしたあと、このパーティションを削除してから再セット アップしてください。**

#### **◎起動ハードディスクドライブにプライマリパーティションを3つ作成 した場合の注意**

**「再セットアップ領域」を含めてプライマリパーティションが4つある状 態では再セットアップが正常にできない場合があります。 必要なデータをバックアップしたあと、パーティションの変更を行い、プ ライマリパーティションを「再セットアップ領域」を含めて3つ以下の状 態にしてから再セットアップを行ってください。**

- **1 ◎StandbyDiskモデルで2台目の内蔵ハードディスクドライブに対して 再セットアップを行う場合の注意**
- **・ 1台目の内蔵ハードディスクドライブに、フォーマット済みの領域が確 保されていると、正しく再セットアップできません。1台目の内蔵ハー ドディスクドライブの必要なデータをバックアップしたあと、1台目の 内蔵ハードディスクドライブを全て未使用領域にしてから、再セット アップしてください。**
- **・ スリムタワー型(高拡張性タイプ)、スリムタワー型、ミニタワー型をお 使いの方は、「BIOSセットアップメニュー」を次のように変更してから 再セットアップしてください。**
	- **〈スリムタワー型(高拡張性タイプ)の場合〉**

**「Main」**

**「Primary Master」:「None」**

**〈スリムタワー型の場合〉**

**「Main」**

**「Primary IDE Master」:「Not Installed」**

**〈ミニタワー型の場合〉**

**「Main」**

**「IDE Channel 0 Master」:「None」**

**上記メニューの値を変更することにより、「Boot」メニューの値も変更さ れますので、事前に設定を控え、再セットアップ終了後に元の値に戻して ください。**

**◎2台目の内蔵ハードディスクドライブに拡張パーティションを作成し た場合の注意**

**「BIOSセットアップメニュー」を次のように変更してから、再セットアッ プを行ってください。**

**〈スリムタワー型(高拡張性タイプ)の場合〉**

**「Main」**

**「Primary Slave」:「None」**

**〈スリムタワー型の場合〉**

**「Main」**

**「Primary IDE Slave」:「Not Installed」**

**〈ミニタワー型の場合〉**

**「Main」**

**「IDE Channel 0 Slave」:「None」**

**再セットアップ終了後は上記メニューの値を元に戻す必要がありますの で設定を控えておいてください。**

## <span id="page-34-0"></span>**再セットアップの準備 <sup>1</sup>**

**ここでは、再セットアップを行う前に準備しておくことや、再セットアッ プ時の注意事項について説明しています。再セットアップを始める前に 必ずお読みください。**

#### A要なものをそろえる

**再セットアップには最低限次のものが必要です。作業に入る前にあらか じめ準備しておいてください。**

- **・『はじめにお読みください』**
- **・「Office XP Personal」CD-ROM(Office XP Personalモデルのみ)**
- **・「Office XP Professional」CD-ROM(Office XP Professionalモデルのみ)**

**・「アプリケーションCD-ROM/マニュアルCD-ROM」 「再セットアップ用CD-ROM」を使用して再セットアップする場合は、さ らに次のものを準備しておいてください。**

**・「再セットアップ用CD-ROM」**

マイチェックリー

- **・ 起動ハードディスクがダイナミックディスクになっている場合、「再 セットアップ領域」を使用して再セットアップする際にも「アプリ ケーションCD-ROM」を使用します。**
- **・「再セットアップ用CD-ROM」が添付されていないモデルをお使いの 場合は、「「再セットアップ用CD-ROM」の作成」(P.37)をご覧になり 作成してください。**

#### aaaaaaaaaaaaaaaa **ハードディスクのデータのバックアップをとる**

**再セットアップを行うと、ハードディスク内に保存しておいたデータや アプリケーションはすべて消えてしまいます。消したくないデータがあ る場合は、必ず他のフロッピーディスクや外付けハードディスクなどに データのバックアップをとってから再セットアップしてください。**

▼ノチェック!′\_

**マルチユーザーでお使いの場合は、それぞれのユーザー名でログオンし、 データのバックアップを行ってください。**

## <span id="page-35-0"></span>**heg** バックアップ

**ハードディスクなどに保存したファイルやフォルダを誤って消してし まった場合やハードディスクの故障など、万一の事態に備えて、フロッ ピーディスクや外付けハードディスクなどに複製(コピー)を作ることを 「バックアップをとる」といいます。大切なデータを保護するには、定期的 なデータのバックアップが有効です。**

#### aaaaaaaaaaaaaaaa **使用環境の設定を控える**

**再セットアップを行うと、ネットワークの設定などはすべて工場出荷時 の状態に戻ってしまいます。再セットアップ後も現在と同じ設定で使い たい場合は、現在の設定を控えておいてください。**

#### aaaaaaaaaaaaaaaa **機器の準備をする**

**次の準備を行ってください。**

- **・ 本機の電源を切る**
- **・ 周辺機器を取り外す**

#### **◎本機の電源を切る**

**スタンバイ状態や休止状態になっている場合は、復帰してから電源を 切ってください。**

#### **◎周辺機器を取り外す**

**周辺機器を取り外して『はじめにお読みください』をご覧になり、購入時 と同じ状態にしてください。**

**デュアルディスプレイ機能を使用している場合は、2台目のディスプレイ を取り外し、購入時と同じ状態にしてください。**

**これで「再セットアップ」の準備がすべて整いました。 再セットアップの方法により次の項目に進んでください。**

**〈再セットアップ領域」を使用して再セットアップする場合〉 「「再セットアップ領域」を使用して再セットアップする」(P.40)**

**〈「再セットアップ用CD-ROM」を使用して再セットアップする場合〉 「「再セットアップ用CD-ROM」を使用して再セットアップする」 (P.43)**
# **「再セットアップ用CD-ROM」** aaaaaaaaaaaaaaaa **の作成 <sup>1</sup>**

#### **◎「再セットアップ用CD-ROM」の作成**

**「再セットアップ用CD-ROM」の作成には、約1時間30分かかります。(モ デルによって異なります)**

**Windows XP、Windows 2000の場合、この操作は管理者、またはAdministrator権限を持つユーザで行ってください。**

**CD-R/RWドライブ、CD-R/RW with DVD-ROMドライブ、またはDVD マルチドライブ搭載モデルで「再セットアップ用CD-ROM」を作成する 場合、700MB、または650MBのCD-R媒体を用意してください。**

**またCD-R以外の媒体では「再セットアップ用CD-ROM」は作成できません。**

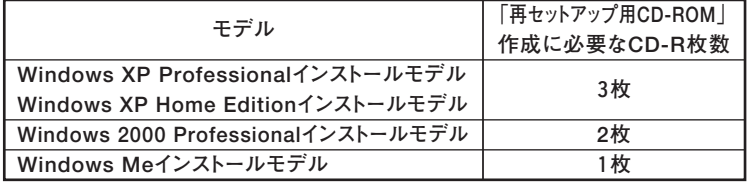

#### $|x|$   $E$

**「再セットアップ用CD-ROM」の作成に失敗した場合など、「再セットアッ プ用CD-ROM」を途中から作成することもできます。**

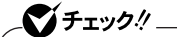

- **・ CD-R/RWドライブ、CD-R/RW with DVD-ROMドライブ、または DVDマルチドライブ搭載モデルのみ「再セットアップ用CD-ROM」 を作成することができます。**
- **・「再セットアップ用CD-ROM」作成にはRecordNow DXが必要です。 『活用ガイド ソフトウェア編』「アプリケーションの概要と削除/追 加」の「RecordNow DX」をご覧になり、追加してください。**
- **・「再セットアップ用CD-ROM」の作成を始める前に、常駐しているア プリケーション、または起動中のアプリケーションは必ず終了してく ださい。**
- **・「再セットアップ用CD-ROM」作成中に省電力機能が作動してしまう と、「再セットアップ用CD-ROM」の作成に失敗する可能性がありま す。省電力機能の設定は解除しておいてください。**
- **・ Windows Meで「再セットアップ用CD-ROM」作成中に電源を切って しまった場合、FDISKを使用して領域の変更は行わないでください。**
- **・ 作成した「再セットアップ用CD-ROM」は紛失・破損しないよう、保管 には充分気を付けてください。**

**1 〈Windows XPの場合〉**

**「スタート」ボタン→「すべてのプログラム」→「ツール」→ 「再セットアップ用CD-ROM作成」をクリック**

- **〈Windows 2000、Windows Meの場合〉**
	- **「スタート」ボタン→「プログラム」→「ツール」→「再セット アップ用CD-ROM作成」をクリック**

●メチェック!!\_ **Windows MeモデルでNorton AntiVirusが動作している場合、正しく 動作しない場合があります。 Norton AntiVirusを削除するか、次のいずれかの方法でNorton AntiVirusの機能を無効にしてから「再セットアップ用CD-ROM作成」 を実行してください。 ・「スタート」ボタン→「プログラム」→「Norton AntiVirus」の**

- **「NortonAntiVirus 2003」をクリックし、「オプション」メニュー→ 「Auto-Protect」を選択する。 「コンピュータを保護するには」にある「Auto-Protectを有効にす る」、および「Windowsの起動時にAuto-Protectを起動する」の チェックを外す。**
- **・「スタート」ボタン→「プログラム」→「Norton AntiVirus」の「Norton AntiVirus 2003」をクリックし、「オプション」メニュー→「Auto-Protect」を選択する。 画面左側にある「Auto-Protect」→「拡張」をクリックし、「ウィルスら しい活動として監視する」にある「ハードディスクのブートレコード へ書込み」を「処理を許可する」に設定する。**
- **2 再起動を促すメッセージが表示された場合は、「OK」ボタンを クリック 自動的に再起動します。**

●メチェック!!\_ **手順1、2を行ったユーザと同一のユーザでログインしてください。**

**3 「再セットアップ用CD-ROM作成」の画面が表示されたら、「ス タート」ボタンをクリック**

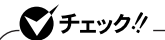

**Windows XPモデルでCD-R媒体を挿入時に「Windowsが実行する動 作を選んでください」と表示された場合は、「キャンセル」ボタンをクリッ クしてください。**

**これ以降の操作は「完了」ボタンが表示されるまで、画面の指示に従って ください。**

**以上で「再セットアップ用CD-ROM」の作成は終了です。**

**これで「再セットアップ」の準備がすべて整いました。 再セットアップの方法により次の項目に進んでください。**

**〈再セットアップ領域」を使用して再セットアップする場合〉**

**「「再セットアップ領域」を使用して再セットアップする」(P.40)**

**〈「再セットアップ用CD-ROM」を使用して再セットアップする場合〉 「「再セットアップ用CD-ROM」を使用して再セットアップする」 (P.43)**

# **「再セットアップ領域」を使用して 再セットアップする**

### [再セットアップ領域 |を使用して再セットアップする

**◎Windowsが起動する場合**

マイチェックリ

- **・ 再セットアップを始める前に、常駐しているアプリケーション、また は起動中のアプリケーションは必ず終了してください。**
- **・ Windows XP、Windows 2000の場合は必ず管理者(Administrator 権限を持つユーザ)でログインしてください。**
- **・ Windows MeモデルでNorton AntiVirusが動作している場合、正し く動作しない場合があります。 Norton AntiVirusを削除するか、次のいずれかの方法でNorton AntiVirusの機能を無効にしてから 「再セットアップツール」 を実行 してください。**
	- **・「スタート」ボタン→「プログラム」→「Norton AntiVirus」の 「Norton AntiVirus 2003」をクリックし、「オプション」メニュー →「Auto-Protect」を選択する。**

**「コンピュータを保護するには」にある「Auto-Protectを有効にす る」、および「Windowsの起動時にAuto-Protectを起動する」の チェックを外す。**

**・「スタート」ボタン→「プログラム」→「Norton AntiVirus」の 「Norton AntiVirus 2003」をクリックし、「オプション」メニュー →「Auto-Protect」を選択する。**

**画面左側にある「Auto-Protect」→「拡張」をクリックし、「ウィル スらしい活動として監視する」にある「ハードディスクのブートレ コードへ書込み」を「処理を許可する」に設定する。**

- **1 〈Windows XPの場合〉 <sup>1</sup> 「スタート」ボタン→「すべてのプログラム」→「ツール」→ 「再セットアップツール」をクリック 〈Windows 2000、Windows Meの場合〉 「スタート」ボタン→「プログラム」→「ツール」→「再セット**
	- **アップツール」をクリック**
- **2 「再セットアップツール」の画面が表示されたら、「再セットアッ プ領域を使用して再セットアップ」を選択し、「インストール」ボ タンをクリック**

**これ以降の操作は画面の指示に従ってください。**

**再起動後、再セットアップ開始画面が表示されます。**

**次に標準再セットアップする場合は、「標準再セットアップする」(P.44) へ、カスタム再セットアップする場合は、「カスタム再セットアップする」 (P.46)へ進んでください。**

**◎Windowsが起動しない場合**

- **1 本機の電源を入れる**
- **2 電源ランプがついたら、すぐに「アプリケーションCD-ROM」を CD/DVDドライブにセットする**
- **3 「Windows 再セットアップ」の画面が表示されたら、「再セット アップ領域を使用して再セットアップ」を選択し、【Enter】を押 す**
- **4 「再セットアップ領域を確認しました。」と表示されたら、「はい」 を選択し、【Enter】を押す**

#### ●イチェック!!\_

- **・「再セットアップ領域が確認できませんでした」と表示された場合は、 起動ハードディスクがダイナミックディスクになっている可能性が あります。手順3の画面で「再セットアップ領域の復元」を選択して再 起動した後、もう一度「再セットアップ領域を使用して再セットアッ プ」を選択してください。**
- **・「再セットアップ領域の復元」を選択すると、起動ハードディスクの データは削除されます。必要なデータは必ずバックアップをとってく ださい。**
- **・「再セットアップ領域の復元」を選択しても、「再セットアップ領域」か ら再セットアップできない場合は、「再セットアップ領域」が削除され ているか、無効になっています。「「再セットアップ用CD-ROM」を使 用して再セットアップする」(P.43)をご覧になり、「再セットアップ 用CD-ROM」を使用して再セットアップしてください。**

### **5 再起動を促す画面が表示されたら、CD/DVDドライブから「ア プリケーションCD-ROM」を取り出し、【Enter】を押す**

**次に標準再セットアップする場合は、「標準再セットアップする」(P.44) へ、カスタム再セットアップする場合は、「カスタム再セットアップする」 (P.46)へ進んでください。**

# **「再セットアップ用CD-ROM」を使用 <sup>1</sup> して再セットアップする**

**「再セットアップ用CD-ROM」を使用して、本機を再セットアップします。**

## [再セットアップ用CD-ROM]を使用して再セットアップする

- **1 本機の電源を入れる**
- **2 電源ランプがついたら、すぐに「アプリケーションCD-ROM」を CD/DVDドライブにセットする**
- **3 次の画面が選択されたら、「再セットアップ用CD-ROMを使用 して再セットアップ」を選択し、【Enter】を押す**

```
Windows 再セットアップ�
Windows の再セットアップを行います。�
再セットアップ方法を選択します。�
.<br>矢印キー ( 1 · 1) でご使用になる機能を選択してEnterキーを押してください。
  再セットアップ領域を使用して再セットアップ�
  再セットアップ用CD-ROMを使用して再セットアップ�
再セットアップ領域の復元�
   この画面を終了する
《説明》�
 <sub>||</sub><br>|再セットアップ用CD-ROMを使って再セットアップする場合に選択します。
 再セットアップ用CD-ROMが必要です。
●Windows上でアプリケーションをインストールした後に、この画面が表示され
た場合は、「この画面を終了する」を選択して、Enterキーを押してください。�
```
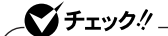

**「再セットアップ領域の復元」は起動ハードディスクドライブをダイナ ミックディスクにした場合など、「再セットアップ領域」から起動できな くなった場合にのみ選択してください。詳細は「再セットアップ時の注 意」(P.30)の「◎起動ハードディスクドライブをダイナミックディスク にした場合の注意」をご覧ください。**

**次に標準再セットアップする場合は、「標準再セットアップする」(P.44) へ、カスタム再セットアップする場合は、「カスタム再セットアップする」 (P.46)へ進んでください。**

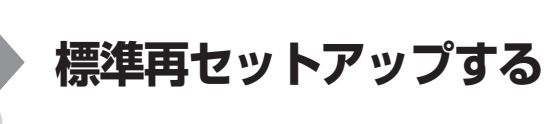

#### aaaaaaaaaaaaaaaa **標準再セットアップする**

●メチェック!! \_ **再セットアップ中にCD-ROMの入れ替えを要求された場合は、画面の指 示に従いCD-ROMを入れ替えてください。**

- **1 「Windowsの再セットアップを行います。」と表示されたら、注 意事項をよく読んでから【Enter】を押す**
- **2 次の画面が表示されたら、「標準再セットアップモード(強く推 奨)」を選択し、【Enter】を押す**

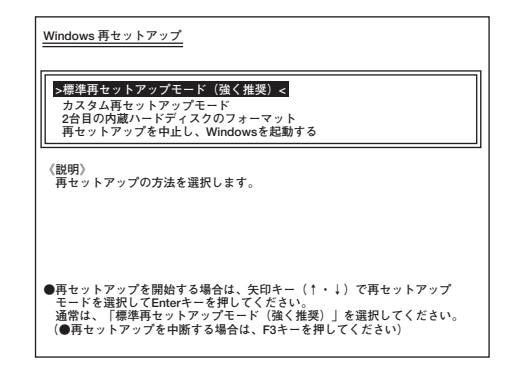

**これ以降の手順は画面の指示に従って行ってください。 次に「Windowsの設定をする」(P.45)へ進んでください。**

# aaaaaaaaaaaaaaaa **Windowsの設定をする <sup>1</sup>**

**Windowsのセットアップを行います。**

**◎Windowsのセットアップ**

**『はじめにお読みください』「 4 Windowsのセットアップ」をご覧になり、 使用するWindowsのセットアップを行ってください。**

#### ズチェックリー

**Windowsのセットアップが終了したら、一度電源を切ったあと、『はじ めにお読みください』「 8 使用する環境の設定と上手な使い方」をご覧 になり、必要に応じて各種の設定等を行ってください。**

#### **◎アプリケーションを再セットアップする(選択アプリケーションのあ るモデルのみ)**

**各アプリケーションを再セットアップしてください。 再セットアップの方法は『活用ガイド ソフトウェア編』「アプリケーショ ンの概要と削除/追加」の「追加」をご覧ください。**

#### **◎購入後に行った設定をやり直す**

**購入後に行った設定は、再セットアップによってすべてなくなります。再 度、設定し直してください。別売の周辺機器がある場合は接続して設定し 直してください。ネットワークの設定なども再設定してください。また、 別売のアプリケーションをインストールしていた場合もインストールし 直してください。**

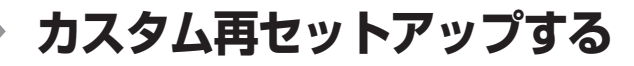

# カスタム再セットアップする

●メチェック!! \_ **再セットアップ中にCD-ROMの入れ替えを要求された場合は、画面の指 示に従いCD-ROMを入れ替えてください。**

- **1 「Windowsの再セットアップを行います。」と表示されたら、注 意事項をよく読んでから【Enter】を押す**
- **2 次の画面が表示されたら、「カスタム再セットアップモード」を 選択し、【Enter】を押す**

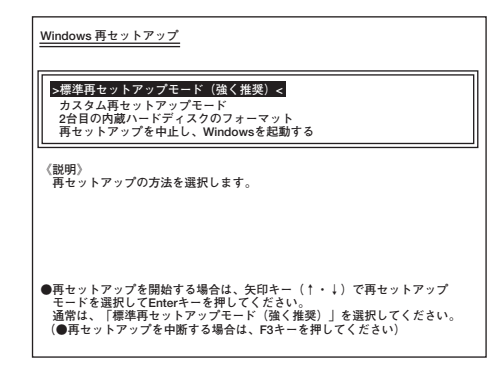

**これ以降の操作は、選択したOS、再セットアップ方法により異なります ので、それぞれのページへ進んでください。**

#### **〈Windows XPの場合〉**

- **・「CドライブのみをNTFSで再セットアップする」(P.48)**
- **・「全領域を1パーティションにして再セットアップする」(P.49)**
- **・「ハードディスクの領域を自由に設定して再セットアップする」 (P.50)**

- **<sup>1</sup> 〈Windows 2000の場合〉 ・「Cドライブのみを再セットアップする(FAT32・NTFS)(P.52) 」**
	- **・「全領域を1パーティションにして再セットアップする」(P.53)**
	- **・「ハードディスクの領域を自由に設定して再セットアップする」 (P.54)**

#### **〈Windows Meの場合〉**

- **・「CドライブのみをFAT32で再セットアップする」(P.55)**
- **・「全領域を1パーティションにして再セットアップする」(P.56)**
- **・「ハードディスクの領域を自由に設定して再セットアップする」 (P.57)**

# **Windows XPをカスタム 再セットアップする**

### $C$ ドライブのみをNTFSで再セットアップする

**CドライブのみをNTFSで再セットアップしたい場合は、この方法で行い ます。**

●メチェック!! **再セットアップを行うハードディスクに、Cドライブより大きい未割り 当ての領域が存在する場合には、Cドライブのみの再セットアップがで きない場合があります。未割り当ての領域をパーティションとして確保 してから、「Cドライブのみ再セットアップ」を行ってください。**

**1 次の画面が表示されたら、「Cドライブのみ再セットアップ」を 選択し、【Enter】を押す**

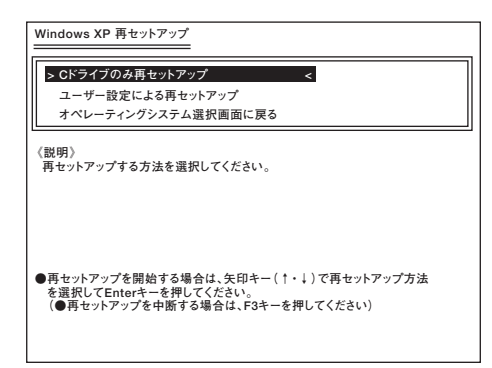

**これ以降の手順は画面の指示に従って行ってください。**

**「Microsoft Windows へようこそ」の画面が表示されたら、これ以降の操 作は、標準再セットアップの場合と同じです。 「標準再セットアップする」の「Windowsの設定をする」(P.45)へ進んで、 その後の操作を行ってください。**

# aaaaaaaaaaaaaaaa **全領域を1パーティションにして再セットアップする <sup>1</sup>**

 $CD<sub>1</sub>$ 

**全領域を1パーティション(NTFS)にしたい場合は、この方法で行います。**

ズチェックリー **「全領域を1パーティションにして再セットアップ」は「再セットアップ 用CD-ROM」を使用して再セットアップする場合のみ表示されます。 また、この方法で再セットアップした場合、「再セットアップ領域」は削除 されますので、ご注意ください。**

**1 次の画面が表示されたら、「全領域を1パーティションにして再 セットアップ」を選択し、【Enter】を押す**

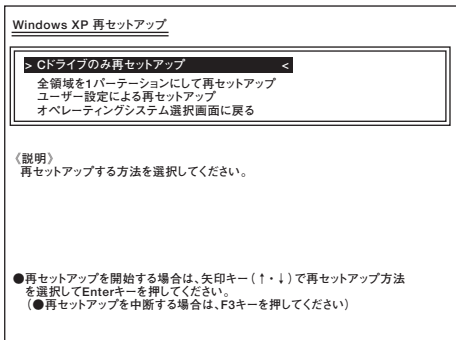

**※ 画面は「再セットアップ用CD-ROM」使用時のものです。**

**これ以降の手順は画面の指示に従ってください。**

**「Microsoft Windows へようこそ」の画面が表示されたら、これ以降の操 作は、標準再セットアップの場合と同じです。 「標準再セットアップする」の「Windowsの設定をする」(P.45)へ進んで、 その後の操作を行ってください。**

### aaaaaaaaaaaaaaaa **ハードディスクの領域を自由に設定して再セットアップする**

**Cドライブの領域を変更したい場合は、この方法で行います。**

マイチェックリー **「再セットアップ用CD-ROM」を使用してこの方法で再セットアップし た場合、「再セットアップ領域」は削除されますので、ご注意ください。**

**1 次の画面が表示されたら、「ユーザー設定による再セットアッ プ」を選択し、【Enter】を押す**

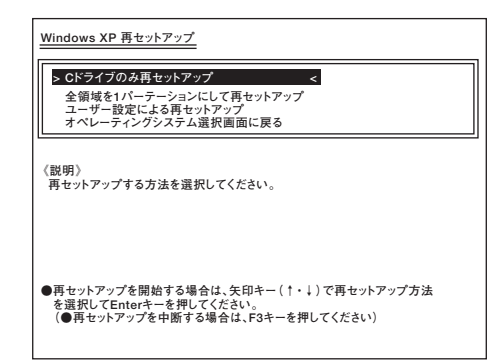

**これ以降の手順は画面の指示に従ってください。**

■■チェック!! **・「再セットアップ領域」を使用して再セットアップしている場合、「再 セットアップ領域」が存在するため、指定できるサイズの最大値は ハードディスクの容量より、3GB小さい値です。 例 60GBハードディスクをお使いの場合 最大値:57GB ・ ハードディスクの記憶容量は、1Mバイト=1,000,000バイト、1Gバ イト=1,000,000,000バイトで計算したときのM、Gバイト値を示し てあります。 OSによっては、1M バイト=1,048,576バイトでMバイト値を、1G バイト=1,073,741,824バイトでGバイト値を計算していますので、 この値よりも小さな値で表示されます。**

**<sup>1</sup> 「Microsoft Windows へようこそ」の画面が表示されたら、これ以降の操 作は、標準再セットアップの場合と同じです。**

**「標準再セットアップする」の「Windowsの設定をする」(P.45)へ進んで、 その後の操作を行ってください。**

# **Windows 2000をカスタム 再セットアップする**

### $C$ ドライブのみを再セットアップする(FAT32·NTFS)

**CドライブのみをFAT32、またはNTFSで再セットアップしたい場合は、 この方法で行います。**

●メチェック!!\_ **再セットアップを行うハードディスクに、Cドライブより大きい未割り 当ての領域が存在する場合には、Cドライブのみの再セットアップがで きない場合があります。未割り当ての領域をパーティションとして確保 してから、「Cドライブのみを再セットアップ(FAT32・NTFS)」を行って ください。**

**1 次の画面が表示されたら、「Cドライブのみを再セットアップ (FAT32・NTFS)」を選択し、【Enter】を押す**

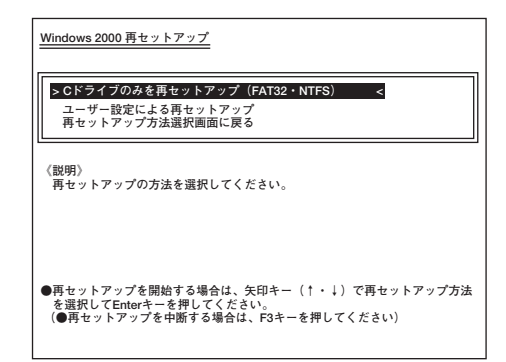

**これ以降の手順は画面の指示に従って行ってください。**

**「Windows 2000 セットアップウィザード」の画面が表示されたら、これ 以降の操作は、標準再セットアップの場合と同じです。 「標準再セットアップする」の「Windowsの設定をする」(P.45)へ進んで、 その後の操作を行ってください。**

# $\hat{a}$ 領域を1パーティションにして再セットアップする **1**

 $CD$ 

**全領域を1パーティション(NTFS)にしたい場合は、この方法で行います。**

イチェック!! **「全領域を1パーティションにして再セットアップ」は「再セットアップ 用CD-ROM」を使用して再セットアップする場合のみ表示されます。 また、この方法で再セットアップした場合、「再セットアップ領域」は削除 されますので、ご注意ください。**

**1 次の画面が表示されたら、「全領域を1パーティションにして再 セットアップ」を選択し、【Enter】を押す**

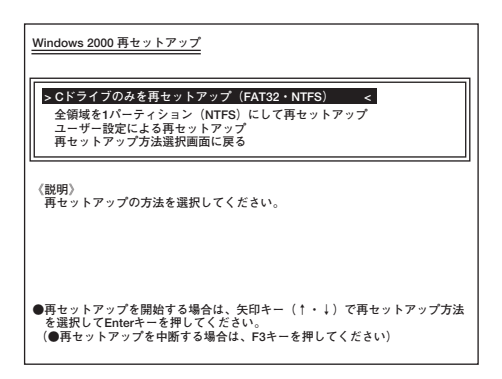

**※ 画面は「再セットアップ用CD-ROM」使用時のものです。**

**これ以降の手順は画面の指示に従ってください。**

**「Windows 2000セットアップウィザード」の画面が表示されたら、これ 以降の操作は、標準再セットアップの場合と同じです。 「標準再セットアップする」の「Windowsの設定をする」(P.45)へ進んで、 その後の操作を行ってください。**

### aaaaaaaaaaaaaaaa **ハードディスクの領域を自由に設定して再セットアップする**

**Cドライブの領域を変更したい場合は、この方法で行います。**

ズチェック!! **「再セットアップ用CD-ROM」を使用してこの方法で再セットアップし た場合、「再セットアップ領域」は削除されますので、ご注意ください。**

**1 次の画面が表示されたら、「ユーザー設定による再セットアッ プ」を選択し、【Enter】を押す**

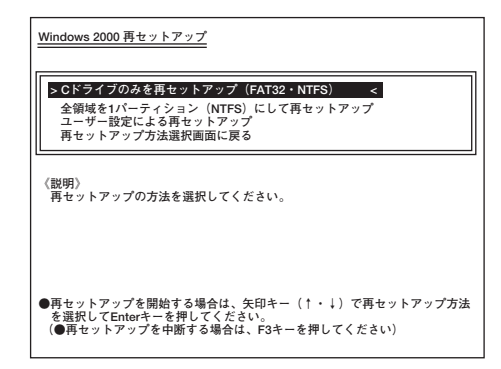

**これ以降の手順は画面の指示に従ってください。**

マイチェックリ **・「再セットアップ領域」を使用して再セットアップしている場合、「再 セットアップ領域」が存在するため、指定できるサイズの最大値は ハードディスクの容量より、3GB小さい値です。 例 60GBハードディスクをお使いの場合 最大値:57GB ・ ハードディスクの記憶容量は、1Mバイト=1,000,000バイト、1Gバ イト=1,000,000,000バイトで計算したときのM、Gバイト値を示し てあります。OSによっては、1M バイト=1,048,576バイトでMバイ ト値を、1Gバイト=1,073,741,824バイトでGバイト値を計算して いますので、この値よりも小さな値で表示されます。**

**「Windows 2000セットアップウィザード」の画面が表示されたら、これ 以降の操作は、標準再セットアップの場合と同じです。 「標準再セットアップする」の「Windowsの設定をする」(P.45)へ進んで、 その後の操作を行ってください。**

# **Windows Meをカスタム再セット <sup>1</sup> アップする**

### cドライブのみをFAT32で再セットアップする

**CドライブのみをFAT32で再セットアップしたい場合は、この方法で行 います。**

マイチェックリー **・ CドライブがFAT16の場合に「CドライブのみFAT32で再セットアッ プ」を選択すると、FAT32に変換して再セットアップします。 ・ CドライブのみFAT32で再セットアップする方法では、Cドライブに あるシステムやアプリケーション、データもすべて削除されます。再 セットアップする前に、必要なデータなどは必ずバックアップをとっ てください。 ・ Cドライブ以外のハードディスクにアプリケーションをインストー ルしている場合、再セットアップ後、ハードディスクにアプリケー ションが残っていても、そのアプリケーションは再セットアップが必 要な場合があります。アプリケーションが正常に動作しない場合は、再 セットアップ後に、アプリケーションも再セットアップしてください。**

### **1 次の画面が表示されたら、「CドライブのみFAT32で再セット アップ」を選択し、【Enter】を押す**

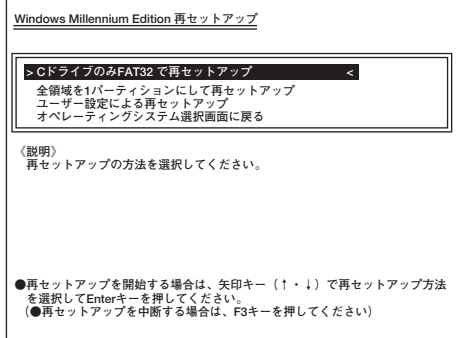

**これ以降の手順は画面の指示に従ってください。**

**「Microsoft Windowsへようこそ」の画面が表示されたら、これ以降の操 作は、標準再セットアップの場合と同じです。「標準再セットアップする」 の「Windowsの設定をする」(P.45)へ進んで、その後の操作を行ってくだ さい。**

#### aaaaaaaaaaaaaaaa **全領域を1パーティションにして再セットアップする**

- $CD$
- **全領域を1パーティション(FAT32)にしたい場合は、この方法で行いま す。**

ズチェック!!\_ **「全領域を1パーティションにして再セットアップ」は「再セットアップ 用CD-ROM」を使用して再セットアップする場合のみ表示されます。 また、この方法で再セットアップした場合、「再セットアップ領域」は削除 されますので、ご注意ください。**

**1 次の画面が表示されたら、「全領域を1パーティションにして再 セットアップ」を選択し、【Enter】を押す**

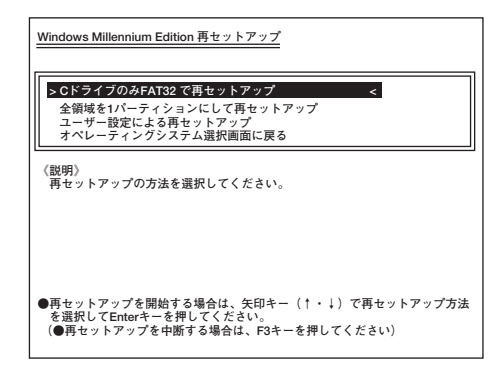

**これ以降の手順は画面の指示に従ってください。**

**「Microsoft Windowsへようこそ」の画面が表示されたら、これ以降の操 作は、標準再セットアップの場合と同じです。「標準再セットアップする」 の「Windowsの設定をする」(P.45)へ進んで、その後の操作を行ってくだ さい。**

Aaaa **Aaaaaaaaa** aaaaaaaaaaaaaaaaaaaaa **1** 

**Cドライブのハードディスク領域を変更したい場合は、この方法で行いま す。**

#### ●イチェック!!\_

- **・ ハードディスクの領域を削除すると、その領域のシステムやアプリ ケーション、データもすべて削除されます。領域を削除する前に、必ず バックアップをとってください。**
- **・ 本機の工場出荷時のCドライブの領域作成状態は、4GB(FAT32)で、 領域作成しています。**
- **・ FAT16ファイルシステムでは、1つのドライブを2047MBを超えて領 域作成することはできません。**
- **・ 2047MBを超えて領域作成する場合は、「FAT32ファイルシステムの 利用」(P.77)をよくお読みください。**
- **1 「ユーザ-設定による再セットアップ」を選択し、【Enter】を 押す**

# **2 パーティションの設定方式を選択して【Enter】を押す**

**次に「GB単位(FAT32)で設定」を選択した場合は、「GB単位で領域を確保 する」へ、「fdisk/formatコマンドで自由に設定」を選択した場合は、 「FDISKを使用して領域を確保する」(P.58)へ進んでください。**

#### **◎GB単位で領域を確保する**

**1台目の内蔵ハードディスクドライブを2GB以上、1GB単位で領域を確保 して再セットアップします。**

**自動で領域の確保、フォーマットまでを行いますので、簡単にCドライブ の容量を変更することができます。**

**1台目の内蔵ハードディスクドライブの内容はすべて消えます。必ずデー タのバックアップを行ってください。**

**2台目の内蔵ハードディスクを増設している場合、そのドライブの内容は 保持されます。**

マイチェックリ

**「再セットアップ用CD-ROM」を使用して再セットアップした場合、「再 セットアップ領域」は削除されますので、ご注意ください。**

- **1 「GB単位(FAT32)で設定」を選択し、【Enter】を押す**
- **2 「CドライブのサイズをGB単位(FAT32)で設定できます。」と表 示されたら、確保したいCドライブの容量を入力する**

# ●▲チェック〃

**・「再セットアップ領域」が存在するため、指定できるサイズの最大値は ハードディスクの容量より、3GB小さい値です。 例 60GBハードディスクをお使いの場合 最大値:57GB ・ ハードディスクの記憶容量は、1Mバイト=1,000,000バイト、1Gバ イト=1,000,000,000バイトで計算したときのM、Gバイト値を示し てあります。OSによっては、1M バイト=1,048,576バイトでMバイ ト値を、1Gバイト=1,073,741,824バイトでGバイト値を計算して いますので、この値よりも小さな値で表示されます。**

**これ以降の手順は画面の指示に従ってください。**

**「Microsoft Windowsへようこそ」の画面が表示されたら、これ以降の操 作は、標準再セットアップの場合と同じです。「標準再セットアップする」 の「Windowsの設定をする」(P.45)へ進んで、その後の操作を行ってくだ さい。**

#### **CD ◎FDISKを使用して領域を確保する**

#### ●メチェック!! \_

**「fdisk/formatコマンドで自由に設定」は「再セットアップ領域」が存在 しない場合のみ使用できます。**

**内蔵ハードディスクドライブをFDISKを使用して再セットアップしま す。**

**FDISKを使用しますので、領域を自由に確保することができます。また FAT16ファイルシステムを使用したい場合はこの方法で再セットアップ してください。**

ごチェック!⁄ ──

**作成可能なパーティションの数は合計12個までです。それ以上作成した 場合は、正常に再セットアップできなくなる場合があります。**

- **1 「fdisk/formatコマンドで自由に設定」を選択し、【Enter】を押 <sup>1</sup> す**
- **2 次の画面が表示されたら、「領域の削除/作成」を選択し、【Enter】 を押す**

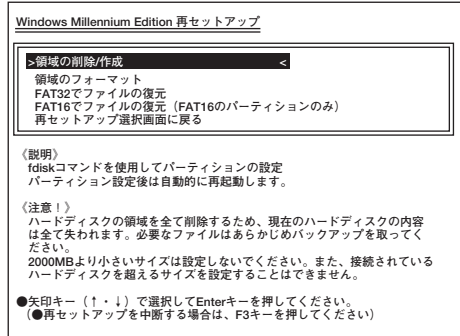

- **3 「fdiskコマンドを使用して、パーティションを設定してくださ い」と表示されたら、「はい」を選択して、【Enter】を押す**
- **4 「大容量ディスクのサポートを使用可能にしますか?(Y/N)」と 表示されたら、FAT32を利用する場合は【Y】を、FAT16を利用 するには【N】を押す FDISKの画面が表示されます。**
- **5 FDISKを使用して、領域の削除/作成を行う**

#### $\vert x \vert$  +  $\vert$

**FDISKの使用方法については後述の「FDISKについて」(P.61)をご覧く ださい。**

- **6 再起動後、「領域のフォーマット」を選択して、【Enter】を押す**
- **7 「formatコマンドを実行して、作成したパーティションを フォーマットしてください。」と表示されたら、「はい」を選択し て、【Enter】を押す**

**MS-DOSプロンプトが表示されます。**

# **8 MS-DOSプロンプトから次のように入力する FORMAT C:【Enter】 Cドライブのフォーマットが始まります。**

- **9 「ボリュームラベルを入力してください。」と表示されたら、 【Enter】を押す 作成したパーティションが複数ある場合は、手順8、9をくり返し、 全てのパーティションをフォーマットしてください。**
- **10 ハードディスクのFORMATが終了したら、MS-DOSプロンプ トから次のように入力する**

**MENU【Enter】**

**11 「FAT32でファイルの復元」を選択して、【Enter】を押す**

●ノチェック!!\_ **CドライブをFAT16にした場合は、必ず「FAT16でファイルの復元」を選 択してください。誤って選択した場合は、正常に再セットアップできない 場合があります。**

**これ以降の手順は画面の指示に従ってください。**

**「Microsoft Windowsへようこそ」の画面が表示されたら、これ以降の操 作は、標準再セットアップの場合と同じです。「標準再セットアップする」 の「Windowsの設定をする」(P.45)へ進んで、その後の操作を行ってくだ さい。**

# aaaaaaaaaaaaaaaa **FDISKについて <sup>1</sup>**

**FDISKコマンドについて説明します。**

**基本MS-DOS領域 起動することができるドライブです。Cドライブ が割り当てられ、ここにWindows をインストー ルします。1つのハードディスクに1つだけ作成で きます。**

**拡張MS-DOS領域 基本MS-DOS領域以外のMS-DOS領域です。こ こから起動することはできません。1つのハード ディスクに1つだけ作成できます。拡張MS-DOS 領域の中に論理MS-DOSドライブを割り当てる ことでDドライブ以降として領域を割り当てる ことができます。**

**論理MS-DOSドライブ 拡張MS-DOS領域の中に作成します。複数のド ライブを作成することができます。ここでDドラ イブ以降を作成します。**

**拡張MS-DOS領域を削除する場合は、論理MS-DOSドライブ→拡張MS-DOS領域の順に削除してください。また、領域を作成する場合は、基本 MS-DOS領域→拡張MS-DOS領域→論理MS-DOSドライブの順で作成 してください。**

**次にFDISKの使用例を説明します。 「1. 領域を削除する」(P.62)へ進んでください。** **◎1. 領域を削除する**

**再セットアップするドライブの領域を削除する作業を行います。**

●イチェック!!\_ **領域を削除すると、データファイル等もすべて削除されます。大切なデー タやファイルがある場合は、データのバックアップを行ってください。**

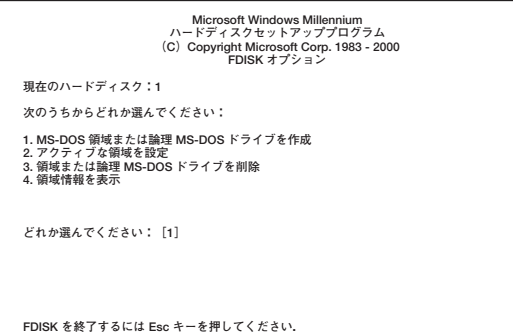

**ハードディスクに基本MS-DOS領域しかない場合は、「1-3.基本MS-DOS領域を削除する」(P.64)へ進んでください。削除したい論理 MS-DOSドライブおよび拡張MS-DOS領域がある場合は、「1-1.論 理MS-DOSドライブを削除する」に進んでください。**

**◎1-1. 論理MS-DOSドライブを削除する**

- **1 「3. 領域または論理MS-DOSドライブを削除」を選択し、【Enter】 を押す**
- **2 「3. 拡張MS-DOS領域内の論理MS-DOSドライブを削除」を 選択し、【Enter】を押す**
- **3 ドライブ一覧とともに「どのドライブを削除しますか」と表示 されるので、削除するドライブを選択し(Dドライブの場合は 【D】を押す)【Enter】 、 を押す**
- **4 「ボリュームラベルを入力してください」と表示されるので、ボ <sup>1</sup> リュームラベルが付けられている場合は入力し、【Enter】を押す 入力する必要がない場合(削除する領域にボリュームラベルが 付けられていない場合)は、そのまま【Enter】を押す**
- **5 「よろしいですか(Y/N)」と表示されるので、【Y】を押し、 【Enter】を押す 削除されたドライブのところに「ドライブを削除しました」と表示 されます。**
- **6 他に削除したいドライブがある場合、残りのドライブも同様に 3~5の手順ですべて削除する**
- **7 すべてのドライブが削除されると「拡張MS-DOS領域の論理ド ライブはすべて削除されました」と表示されるので、【Esc】を押 す**
- **8 「論理ドライブは定義されていません。ドライブ名は変更また は削除されました」と表示されるので、【Esc】を押す FDISKオプションの画面が表示されます。**

**これで論理MS-DOSドライブが削除されました。 次に「1-2. 拡張MS-DOS領域を削除する」に進んでください。**

**◎1-2. 拡張MS-DOS領域を削除する**

- **1 「3. 領域または論理MS-DOSドライブを削除」を選択し、【Enter】 を押す**
- **2 「2. 拡張MS-DOS領域を削除」を選択し、【Enter】を押す**
- **3 「削除した拡張MS-DOS領域データはなくなります。続けます か(Y/N)」と表示されたら、【Y】を押し、【Enter】を押す**

**4 「拡張MS-DOS領域を削除しました」と表示されたら、【Esc】を 押す**

**FDISKオプションの画面が表示されます。**

**これで拡張MS-DOS領域が削除されました。 次に「1-3. 基本MS-DOS領域を削除する」に進んでください。**

**◎1-3. 基本MS-DOS領域を削除する**

- **1 「3. 領域または論理MS-DOSドライブを削除」を選択し、【Enter】 を押す**
- **2 「1. 基本MS-DOS領域を削除」を選択し、【Enter】を押す**
- **3 現在のハードディスクの状態とともに、「削除した基本MS-DOS領域のデータはなくなります。どの基本領域を削除します か」と表示されるので、【1】を押して、【Enter】を押す**
- **4 「ボリュームラベルを入力してください」と表示されたら、 「WINDOWSME」と入力し(別のボリュームラベルの場合はそ の名前を入力、何もボリュームラベルが付けられていない場合 は何も入力せずそのままの状態で)【Enter】 、 を押す**
- **5 「よろしいですか(Y/N)」と表示されたら、【Y】を押し、【Enter】 を押す**
- **6 「基本MS-DOS領域を削除しました」と表示されたら、【Esc】を 押す**

**FDISKオプションの画面が表示されます。**

**これで基本MS-DOS領域が削除されました。 次に「2. 領域を作成する」(P.65)に進んでください。** **1 ◎2. 領域を作成する**

**領域を削除したら、新しく領域を作成します。本機では次のようにして領 域を作成します。**

**ハードディスクを基本MS-DOS領域と拡張MS-DOS領域に分け、さらに 拡張MS-DOS領域を論理MS-DOS領域に分けます。このうち基本MS-DOS領域がCドライブ(Windows を起動するドライブ)になり、論理MS-DOS領域がDドライブ以降になります。**

**領域の分け方(1) 基本MS-DOS領域(FAT32)を最大サイズ作成**

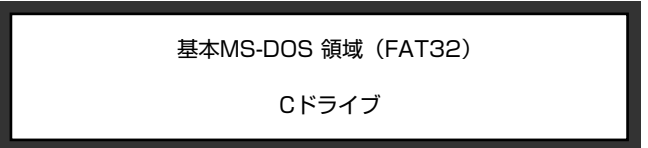

**領域の分け方(2)**

**基本MS-DOS領域(FAT16)を最大サイズ(2,047MB)作成 拡張MS-DOS領域を最大サイズ作成した後、論理MS-DOS領域も最大サ イズ作成**

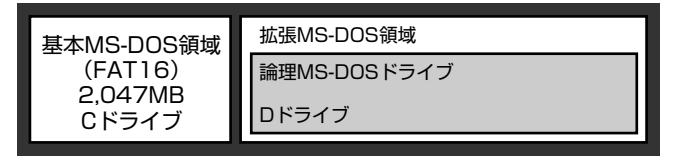

**領域の分け方(3)**

**基本MS-DOS領域を作成**

**拡張MS-DOS領域を最大サイズ作成した後、論理MS-DOS領域を複数作成**

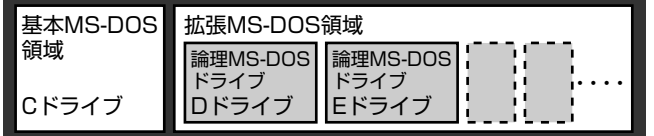

**領域の削除は、論理MS-DOSドライブ→拡張MS-DOS領域→基本MS-DOS領域の順に削除してください。領域の作成は、逆に基本MS-DOS領 域→拡張MS-DOS領域→論理MS-DOS領域の順で作成してください。**

**◎2-1. 基本MS-DOS領域を作成する**

**・ 必要なハードディスク容量について 本機では基本MS-DOS領域にWindows やアプリケーションをインス トールします。領域のサイズを指定して作成する場合、2,000MB以上 の領域を作成してください。**

**・ 基本MS-DOS領域の作成 基本MS-DOS領域を最大に割り当てるかどうかで手順が違います。そ れぞれ該当する部分をお読みください。**

- **・ 最大に割り当てる場合**
	- **→■ 基本MS-DOS領域を最大に割り当てる場合**
- **・ 最大に割り当てないでサイズを指定する**
	- **→■ 基本MS-DOS領域をサイズを指定して割り当てる場合**

**■基本MS-DOS領域を最大に割り当てる場合**

- **1 「1. MS-DOS領域または論理MS-DOSドライブを作成」を選 択し、【Enter】を押す**
- **2 「どれか選んでください」と表示されるので、「1. 基本MS-DOS 領域を作成」を選択し、【Enter】を押す**
- **3 「基本MS-DOS領域に使用できる最大サイズを割り当てますか (同時にその領域をアクティブにします)(Y/N)」と表示される ので、【Y】を押し、【Enter】を押す**
- **4 「変更を有効にするには、コンピュータを再起動してください」 と表示されたら、【Esc】を押す**

**これで基本MS-DOS領域が作成されました。 以上でFDISKについての説明は終了です。**

**■基本MS-DOS領域をサイズを指定して割り当てる場合**

- **1 「1. MS-DOS領域または論理MS-DOSドライブを作成」を選 択し、【Enter】を押す**
- **2 「どれか選んでください」と表示されるので、「1. 基本MS-DOS 領域を作成」を選択し、【Enter】を押す**
- **3 「基本MS-DOS領域に使用できる最大サイズを割り当てますか <sup>1</sup> (同時にその領域をアクティブにします)(Y/N)」と表示される ので、【N】を押し、【Enter】を押す**
- **4 「領域サイズをMバイトか全体に対する割合(%)で入力してく ださい。基本MS-DOS領域を作ります」と表示されるので、数値 を入力して【Enter】を押す**

#### $\times$   $\pm$

- **・ すでに最大領域が入力された状態で表示されているので、そのまま 【Enter】を押すと最大領域が作成されます。**
- **・ 割合は全体に対する割合なので、モデルによって同じ%を指定しても 作成される容量は異なります。**

**例:ハードディスクの容量が60Gバイトの場合 20% 約12Gバイト**

- **・ 2,047MB以下の数値を入力した場合は、「このドライブはFAT32が標 準設定になっています。FAT16に変更しますか(Y/N)?」と表示され るので、基本MS-DOS領域をFAT16にする場合は、【Y】を押し、【Enter】 を押してください。また基本MS-DOS領域をFAT32にする場合は、 「FAT32を使用する場合の注意」(P.77)の内容を確認しておいてくだ さい。**
- **5 「基本MS-DOS領域を作成しました」と表示されたら、【Esc】を 押す FDISKオプションの画面が表示されます。**
- **6 【2】(アクティブな領域を設定)を押し、【Enter】を押す**
- **7 「アクティブにしたい領域の番号を入力してください」と表示 されるので、【1】を押し、【Enter】を押す**
- **8 「領域1がアクティブになりました」と表示されたら、【Esc】を押 す**

**FDISKオプションの画面が表示されます。**

**これで基本MS-DOS領域が作成されました。**

**次に「2-2. 拡張MS-DOS領域を作成する」(P.68)に進んでください。**

**◎2-2. 拡張MS-DOS領域を作成する**

- **1 「1. MS-DOS領域または論理MS-DOSドライブを作成」を選 択し、【Enter】を押す**
- **2 「2. 拡張MS-DOS領域を作成」を選択し、【Enter】を押す**
- **3 「領域のサイズをMバイトか全体に対する割合(%)で入力して ください。拡張MS-DOS領域を作ります」と表示されるので、最 大サイズが表示されていることを確認し、【Enter】を押す**
- **4 「拡張MS-DOS領域を作成しました」と表示されるので、【Esc】 を押す**

**これで拡張MS-DOS領域が作成されました。 次に「2-3. 論理MS-DOSドライブを割り当てる」に進んでください。**

**◎2-3. 論理MS-DOSドライブを割り当てる**

**1 「論理ドライブのサイズをMバイトか全体に対する割合(%)で 入力してください」と表示されます。最大サイズを割り当てな い場合は、数字を入力して【Enter】を押す**

**そのままの状態で【Enter】を押すと、自動的に最大サイズが割り当 てられます。**

#### $x \neq$

**2,047MB以下の数値を入力した場合は、「このドライブはFAT32が標準 設定になっています。FAT16に変更しますか(Y/N)?」と表示されるの で、論理MS-DOS領域をFAT16にする場合は、【Y】を押し、【Enter】を押し てください。**

**作成されると、「論理MS-DOSドライブを作成しました。ドライブ 名は変更または追加されました」と表示されます。**

**2 割り当てられていない拡張MS-DOS領域がまだ残っている場 合は、拡張MS-DOS領域の残りがなくなるまで手順1を繰り返 して、すべての拡張MS-DOS領域を論理ドライブに割り当てる すべての領域が割り当てられると、「拡張MS-DOS領域の使用可能 な領域はすべて論理ドライブに割り当てられています」と表示さ れます。**

**3 【Esc】を押して、もう一度【Esc】を押し、 <sup>1</sup> FDISKオプションの画 面を終了する**

 $x|E$ 

**FDISKオプションの画面の「4. 領域情報を表示」で作成した領域を確認 することができます。**

**4 「変更を有効にするにはコンピュータを再起動してください」 と表示された場合は、【Esc】を押す**

# **5 「設定を有効にするためにシステムを再起動します」と表示さ れた場合は、【Enter】を押す**

**これで論理MS-DOSドライブが割り当てられました。 以上でFDISKについての説明は終了です。**

# 

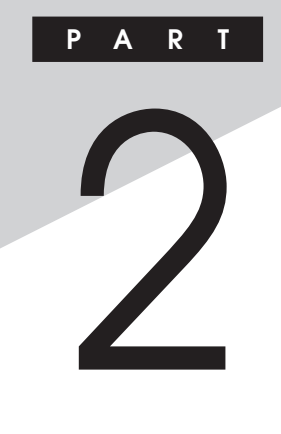

**付 録**

#### **この章の読み方**

**「再セットアップ領域」の削除/復元について、またはFAT32ファイルシス テムを利用する場合にお読みください。**

#### **この章の内容**

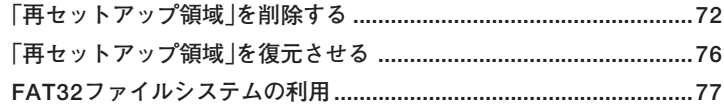

# <span id="page-71-0"></span>**「再セットアップ領域」を削除する**

**「再セットアップ領域」は以下の手順で削除することができます。**

イチェックリ **「再セットアップ領域」を削除すると「再セットアップ領域」を使用した再 セットアップができなくなります。「再セットアップ領域」を復元させる ためには「再セットアップ用CD-ROM」を使用して標準再セットアップ を行う必要がありますので、「再セットアップ領域」を削除する場合は注 意してください。**

- **参照 ) · 「再セットアップ用CD-ROM の作成→「PART1 再セットアップする! 「再セットアップの準備」の「「再セットアップ用CD-ROM」の作成」(P.37)**
	- **・「再セットアップ用CD-ROM」の購入方法→「PART1 再セットアップす る」「再セットアップについて」の「「再セットアップ用CD-ROM」について」 (P.25)**
	- **■Windows XP、Windows 2000の場合 この操作は管理者、またはAdministrator権限を持つユーザで行ってく ださい。**
	- **1 〈Windows XPの場合〉 「スタート」ボタン→「すべてのプログラム」→「ツール」→「再 セットアップツール」をクリック**

**〈Windows 2000の場合〉 「スタート」ボタン→「プログラム」→「ツール」→「再セットアッ プツール」をクリック**

**2 「再セットアップツール」の画面が表示されたら、「再セットアッ プ領域を表示する」を選択し、「インストール」ボタンをクリック**

【ブチェック.!! \_ **「再セットアップ領域を表示する」がない場合は「キャンセル」ボタンをク リックし、手順5に進んでください。**

**3 「再セットアップ領域を表示します。実行にはしばらく時間が かかります。開始してよろしいですか?」と表示されたら、「は い」ボタンをクリック**
- **4 「再セットアップ領域はWindows上から認識できる形式に変 更されました。」と表示されたら、「OK」ボタンをクリック**
- **5 〈Windows XPの場合〉 「スタート」ボタン→「コントロールパネル」をクリック**

**〈Windows 2000の場合〉 「スタート」ボタン→「設定」→「コントロールパネル」をクリック**

- **6 〈Windows XPの場合〉 「パフォーマンスとメンテナンス」をクリックし、「管理ツール」 をクリック 〈Windows 2000の場合〉 「管理ツール」をダブルクリック**
- **7 「コンピュータの管理」をダブルクリック**
- **8 「コンピュータの管理」の画面が表示されたら、「ディスクの管 理」をクリック**
- **9 「ディスク0」の最後尾に割り当てられているドライブ番号(C: 等)を確認する 2台目の内蔵ハードディスクから起動している場合は、「ディスク**

**1」のドライブ番号(F:等)を確認してください。**

【ブチェック!⁄\_

**このドライブに、お客様ご自身で作成したフォルダまたは、ファイルが存 在しないことを確認してください。通常は次のフォルダが存在します。**

**〈Windows XPの場合〉**

**DOS SYSINST IMAGE UPDATE 〈Windows 2000の場合〉 DOS SYSINST IMAGE ENDUSER UPDATE これらのフォルダが存在しない、または、異なったフォルダが存在する場 合は、以前に「再セットアップ領域」を削除した可能性があります。**

**システム管理者にご確認ください。**

**付 録**

**2**

- **10 このドライブを削除しても問題がないことが確認できたら、 「操作」メニュー→「すべてのタスク」の「パーティションの削除」 をクリック**
- **11 「プライマリパーティションの削除」の画面が表示されたら、「は い」ボタンをクリック**
- **12 〈Windows XPの場合〉 「スタート」ボタン→「すべてのプログラム」→「ツール」→「再 セットアップ領域用ツールの削除」をクリック**

**〈Windows 2000の場合〉 「スタート」ボタン→「プログラム」→「ツール」→「再セットアッ プ領域用ツールの削除」をクリック**

- **13 「再セットアップ領域用ツールの削除」の画面が表示されたら、 「はい」ボタンをクリック**
- **14 「再セットアップ領域用ツールの削除が完了しました。」と表示 されたら、「OK」ボタンをクリック**

**以上で「再セットアップ領域」の削除は終了です。**

**■Windows Meの場合**

- **1 「スタート」ボタン→「プログラム」→「アクセサリ」の「MS-DOS プロンプト」をクリック**
- **2 次のように入力する FDISK【Enter】**
- **3 「大容量ディスクのサポートを使用可能にしますか」と表示さ れたら、【Y】を押して、【Enter】を押す**
- **4 「3.領域または論理MS-DOSドライブを削除」を選択し、 【Enter】を押す**
- **5 「4.非MS-DOS 領域を削除」を選択し、【Enter】を押す**
- **6 「どの非MS-DOS領域を削除しますか」と表示されたら、「種類: Non-DOS」「Mバイト 、 :2048」の領域が表示されている数字を 入力し、【Enter】を押す**

#### $\times$   $\pm$

**工場出荷時の状態では、【3】を入力してください。**

- **7 「続けますか」と表示されたら、【Y】を押して、【Enter】を押す**
- **8 「非MS-DOS領域を削除しました」と表示されたら、【ESC】を押 し、もう一度【ESC】を押してFDISKオプションの画面を終了す る**
- **9 「設定を変更するにはコンピュータを再起動してください」と 表示されたら、【ESC】を押す**
- **10 Windowsを再起動する**
- **11 「スタート」ボタン→「プログラム」→「ツール」→「再セットアッ プ領域用ツールの削除」をクリック**
- **12 「再セットアップ領域用ツールの削除」の画面が表示されたら、 「はい」ボタンをクリック**
- **13 「再セットアップ領域用ツールの削除が完了しました。」と表示 されたら、「OK」ボタンをクリック**

**以上で「再セットアップ領域」の削除は終了です。**

**付 録**

**2**

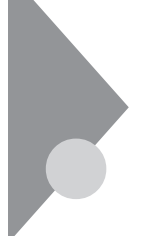

# **「再セットアップ領域」を復元させる**

**「再セットアップ領域」を復元させるためには、「再セットアップ用CD-ROM」を使用して標準再セットアップを行ってください。 また標準再セットアップを行った場合、1台目の内蔵ハードディスクドラ イブは工場出荷時の状態に戻りますので、必ず必要なデータのバック アップを行ったあと、標準再セットアップを行ってください。**

# **FAT32ファイルシステムの利用**

**本機にインストールされているWindowsでは、FAT32ファイルシステ ムをサポートしています。ここでは、FAT32ファイルシステムの概要や設 定方法について説明します。**

#### FAT32ファイルシステムについて

**FAT(File Allocation Table)ファイルシステム(以降、FAT16)は、MS-DOS や従来のWindowsで使用されている基本的なファイルシステムです。 FAT32ファイルシステム(以降、FAT32)はFAT16を拡張したファイルシ ステムで、次のような特徴があります。**

**・ FAT16では、2GBの容量を超える領域を扱えませんでしたが、FAT32 では理論上2TB(2,047GB)の容量まで扱えます。**

#### aaaaaaaaaaaaaaaa **FAT32を使用する場合の注意**

**本機の工場出荷時のハードディスクの基本MS-DOS領域はFAT32です。 FAT32は、「Windows」フォルダのgeneral.txtと次の注意事項を確認して ご使用ください。**

- **・ ハードディスクにインストールされた他のFAT32をサポートしていな いOS(Windows NT 4.0など)からは、アクセスできません。**
- **・ ご使用になっている別売のソフトウェアによっては正しく動作しない 場合があります。**
- **・ スキャンディスク、バックアップ、およびデフラグなど、「システムツー ル」グループにあるディスク管理ツールはFAT32に対応しています。た だし、「ドライブスペース」でFAT32のドライブを圧縮できません。**
- **・ FAT16に戻すためには、再セットアップする必要があります。**

**付 録**

**2**

#### **FAT32の設定方法**

**FAT32を利用するには、「FDISKコマンド」を使用して領域を作成します。 「FDISKコマンド」は、ハードディスクに領域を作成したり、削除したりす るプログラムです。**

**領域を削除すると、お客様がセットアップしたシステムやアプリケー ション、データファイルもすべて削除されます。大切なデータやファイル がある場合には、必ずフロッピーディスクなどの別の媒体に保存してく ださい。**

**「FDISKコマンド」での設定**

●メチェックク

- **1 「スタート」ボタン→「プログラム」→「アクセサリ」の「MS-DOS プロンプト」をクリック**
- **2 MS-DOSプロンプトから次のように入力する**

#### **FDISK 【Enter】**

**ハードディスクの容量が512MB以上の場合は、大容量ディスクの サポートを行うかどうかを確認する、次のようなメッセージが表 示されます。**

**512MB以上のディスクがあります。このバージョンのWindowsでは、大容量のディス クのサポートが強化され、ディスク領域を有効に使えるようになりました。2GB以上 のドライブを1つのドライブとしてフォーマットできます。� 重要:大容量ディスクのサポートを使用可能にして、このディスクに新しいドライブ を作成した場合、ほかのオペレーティングシステムを使ってこの新しいドライブに� アクセスすることはできません(Windows95とWindows NTの特定のバージョン、�** 以前のバージョンのWindowsとMS-DOSを含む)。また、FAT32ファイルシステム<br>用に設計されていないディスクユーティリティは、正常に動作しません。<br>このディスクで他のオペレーティングシステムや以前のディスクユーティリティ **にアクセスする必要がある場合、大容量ドライブのサポートはしないでください。�**

**大容量ディスクのサポートを使用可能にしますか(Y/N)...............?[Y]**

#### **3 【Enter】を押す**

#### $x|_E$

**領域(ただし、512MB以上の領域)を作成すると、その領域にはFAT32が 適用されます。**

### **4 Windowsを再起動する**

**ドライブをフォーマットすると、領域が利用できるようになりま す。**

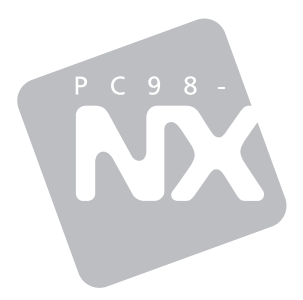

## **活用ガイド 再セットアップ編**

# **Mate** Mate R

このマニュアルは再生紙(古紙率100%)を使 用しています。

初版 2003年6月 NEC P

853-810602-072-A